# **CallPilot Mini/CallPilot 150**

# **Installation and Maintenance Guide**

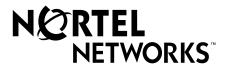

#### Copyright © 2001 Nortel Networks

All rights reserved. May 17, 2002.

The information in this document is subject to change without notice. The statements, configurations, technical data, and recommendations in this document are believed to be accurate and reliable, but are presented without express or implied warranty. Users must take full responsibility for their applications of any products specified in this document. The information in this document is proprietary to Nortel Networks NA Inc.

#### **Trademarks**

NORTEL NETWORKS is a trademark of Nortel Networks.

All other trademarks and registered trademarks are the property of their respective owners.

#### Statement of conditions

In the interest of improving internal design, operational function, and/or reliability, Nortel Networks NA Inc. reserves the right to make changes to the products described in this document without notice.

Nortel Networks NA Inc. does not assume any liability that may occur due to the use or application of the product(s) or circuit layout(s) described herein.

#### **Regulatory Requirements**

CallPilot Mini/CallPilot 150 meets these regulatory requirements:

- CallPilot 150 CSPR22 Class A
- CallPilot Mini CSPR22 Class B

#### FCC Regulations

This equipment complies with Federal Communications Commission Rules and Regulations Part 68 when connected to a Norstar or Meridian 1 switch. This equipment does not connect directly to the public switched telephone network.

#### **DOC Regulations**

This equipment complies with the Canadian Department of Commerce CS-03 Rules and Regulations for connection to Norstar or Meridian 1 switches.

#### **Radio Frequency Interference**

This equipment generates, uses and can radiate radio frequency energy and if not installed and used in accordance with the instruction manual may cause interference to radio communications. It has been tested and found to comply with the limits for a Class A (CallPilot 150) or Class B (CallPilot Mini) computing device pursuant to Part 15 of the FCC Rules and CSDA specification C108.8, which are designed to provide reasonable protection against such interference when operated in a commercial environment. Operation of this equipment in a residential area is likely to cause interference, in which case users will be required, at their own expense, to take whatever measures are necessary to correct the interference.

This apparatus does not exceed the Class A (CallPilot 150) or Class B (CallPilot Mini) limits for radio noise emissions from digital apparatus set out in the Radio Interference Regulations by the Canadian Department of Commerce.

CallPilot Mini/CallPilot 150 contains fragile electronic parts. Do not drop or bump it.

## Contents

| Preface                                           | <br>• • • | 11        |
|---------------------------------------------------|-----------|-----------|
| Before you begin                                  | <br>      | 11        |
| Text conventions                                  | <br>      | 11        |
| About the buttons on your telephone               | <br>      | . 12      |
| Related publications                              | <br>      | 12        |
| How to Get Help                                   | <br>      | 13        |
| USA and Canada                                    | <br>      | . 13      |
| Authorized Distributors - ITAS Technical Support  | <br>      | . 13      |
| Presales Support (CSAN)                           | <br>      | 13        |
| EMEA (Europe, Middle East, Africa)                | <br>      | . 13      |
| Technical Support - CTAS                          | <br>      | 13        |
| CALA (Caribbean & Latin America)                  | <br>      | . 14      |
| Technical Support - CTAS                          | <br>      | 14        |
| APAC (Asia Pacific)                               | <br>      | . 14      |
| Technical Support - CTAS                          | <br>      | 14        |
| Chapter 1                                         |           |           |
| How to use this guide                             | <br>      | 15        |
| How to use this guide                             | <br>      | . 15      |
| How the instructions are presented                | <br>      | . 16      |
| Warning and caution symbols                       |           |           |
| Chapter 2                                         |           |           |
| System overview                                   | <br>      | <b>17</b> |
| About CallPilot Mini/CallPilot 150                | <br>      | 17        |
| CallPilot Mini offers                             | <br>      | . 17      |
| CallPilot 150 offers                              | <br>      | . 17      |
| Features of CallPilot                             | <br>      | 17        |
| Compatibility                                     | <br>      | . 18      |
| Meridian 1 systems compatible with CallPilot Mini | <br>      | 18        |
| Norstar systems compatible with CallPilot 150     |           |           |
| Hardware overview                                 |           |           |
| Data connectors                                   | <br>      | 18        |
| PCMCIA slots                                      | <br>      | . 19      |
| Dimensions                                        | <br>      | . 19      |
| Voice message storage                             |           |           |
| Power                                             |           |           |

| Chapter 3 Preparing to install the CallPilot Mini/CallPilot 150                                                                                                    |
|----------------------------------------------------------------------------------------------------|
| Environment       21         Electrical service       21         Opening the kit       21         Managing the CallPilot system       22         Running without a LAN       22         Using a LAN       22         DNS server       22 |
| Chapter 4 Installing CallPilot Mini/CallPilot 150                                                                                                    |
| Wall mounting the CallPilot Mini/CallPilot 150                                                                                                    |
| Chapter 5 Initializing the CallPilot Mini/CallPilot 150                                                                                                    |
| About CallPilot Manager                                                                                                    |
| Chapter 6 Language Configuration Utility                                                                                                    |
| Changing the languages available                                                                                                    |

| Chapter 7 Password administration.                                                       | 49 |
|------------------------------------------------------------------------------------------|----|
| Resetting passwords                                                                      | 49 |
| Resetting the system administrator password                                              | 49 |
| Resetting the password using a telephone (CallPilot Mini & CallPilot 150)                | 49 |
| Resetting the password using a telephone (CallPilot 150 only)                            | 49 |
| Resetting the operator password (CallPilot 150 only)                                     | 50 |
| Resetting the password using CallPilot Manager                                           | 50 |
| Resetting the password using a telephone                                                 | 50 |
| Resetting the Mailbox passwords                                                          | 51 |
| Resetting the password using CallPilot Manager                                           | 51 |
| Resetting the password using a telephone (CallPilot 150 only)                            | 51 |
| Resetting the Call Center Administrator password(CallPilot 150 only)                     | 51 |
| Resetting the Modem access password                                                      | 52 |
| Resetting the Modem access password using a telephone (CallPilot 150 only)               | 52 |
| Chapter 8 Backing up and restoring CallPilot                                             | 53 |
| Installing the CallPilot Backup and Restore Utility                                      |    |
| Backing up the CallPilot information                                                     |    |
| Restoring the CallPilot information                                                      |    |
| Retrieving the CallPilot log files                                                       |    |
|                                                                                          | 57 |
| Chapter 9 Upgrading CallPilot Mini/CallPilot 150                                         | 59 |
| Upgrading the CallPilot software version                                                 | 59 |
| Upgrading the message storage                                                            |    |
| Objection 40                                                                             |    |
| Chapter 10 Troubleshooting                                                               | 63 |
| Introduction                                                                             | 63 |
| Diagnosing problems                                                                      | 63 |
| The RS-232 terminal cannot communicate with CallPilot Mini/CallPilot 150                 | 63 |
| CallPilot Mini/CallPilot 150 does not function at all                                    | 64 |
| The Power-on Diagnostics fail                                                            | 65 |
| Cannot access CallPilot Manager                                                          | 65 |
| CallPilot Mini/CallPilot 150 fails during a start up                                     | 65 |
| General Delivery Mailbox greeting plays when you dial the Voicemail DN on CallPilot Mini |    |
| All of the mailboxes disappear after a software upgrade                                  |    |
| CallPilot 150 Feature Codes are inactive                                                 |    |
| To remove Feature Codes                                                                  |    |
| CallPilot 150 does not reboot following **STARTUP                                        |    |

| Inactive feature                                                                                                    |
|----------------------------------------------------------------------------------------------------|
| Time on the CallPilot Mini/CallPilot 150 does not match the time on the telephone                                                   |
| system                                                                                                    |
| LED error messages                                                                                                    |
| LED 1 is blinking quickly                                                                                                    |
| LED 1 and LED 2 are blinking quickly                                                                                                |
| LEDs 1 to 4 turn on at power up but do not briefly turn off during start up 69                                                      |
| One or more of LEDs 1 to 4 do not turn on after CallPilot Mini/CallPilot 150 has finished starting up69                             |
| LED 6 does not turn on after CallPilot Mini/CallPilot 150 has finished starting up 69                                               |
| Appendix A                                                                                                    |
| Modem Access                                                                                                    |
| Configuring your computer to access the CallPilot modem                                                                             |
| Connecting a telephone to your computer modem                                                                                       |
| Creating a Dial-Up Networking connection                                                                                            |
| Creating a Dial-Up Networking connection on Windows 95 or Windows 9872                                                              |
| Configuring the Dial-Up Networking TCP/IP parameters on Windows 95 or                                                               |
| Windows 98                                                                                                    |
| Creating a Dial-Up Networking connection on Windows NT 4.0                                                                          |
| Configuring the Dial-Up Networking TCP/IP parameters on Windows NT 4.0 74  Creating a Dial-Up Networking connection on Windows 2000 |
| Configuring the Dial-Up Networking TCP/IP parameters on Windows 2000                                                                |
| Installing the Nortel Networks Modem Configuration Utility                                                                          |
| Enabling the modem on the CallPilot Mini/CallPilot 150                                                                              |
| Enabling Modern access using CallPilot Manager                                                                                      |
| Enabling Modern access using a telephone (CallPilot 150 only)                                                                       |
| Changing the modem access password using a telephone (CallPilot 150 only) 79                                                        |
| Disabling the Modem access password using a telephone (CallPilot 150 only) 79                                                       |
| Connecting to the CallPilot system80                                                                                                |
| Configuring your modem to access the CallPilot modem80                                                                              |
| Connecting to the CallPilot modem                                                                                                   |
| Configuring your modem for normal modem connections                                                                                 |
| Appendix B Norstar Directory Numbers                                                                                                |
|                                                                                                    |
| Programming CallPilot 150 DNs to memory buttons                                                                                     |
| Glossary 85                                                                                                    |
| Index 91                                                                                                    |

# **Figures**

| Figure 1 | Inside the CallPilot Mini/CallPilot 150             | 19 |
|----------|-----------------------------------------------------|----|
| Figure 2 | Mounting the CallPilot Mini/CallPilot 150           | 23 |
| Figure 3 | CallPilot Mini/CallPilot 150 connections            | 25 |
| Figure 4 | Connecting the EMC Kit to the CallPilot Mini cables | 26 |
| Figure 5 | Ethernet crossover cable                            | 38 |

# **Tables**

| Table 1  | Telephone buttons                                                  | . 12 |
|----------|--------------------------------------------------------------------|------|
| Table 2  | CallPilot features                                                 | . 17 |
| Table 3  | Compatible Meridian 1 systems                                      | . 18 |
| Table 4  | Compatible Norstar KSU systems                                     | . 18 |
| Table 5  | Port A and Port B Pinouts                                          | . 24 |
| Table 6  | LEDs during startup                                                | . 27 |
| Table 7  | LEDs during operation                                              | . 27 |
| Table 8  | Creating an ACD Queue, step 1                                      | . 31 |
| Table 9  | Creating an ACD Queue, step 2                                      | . 31 |
| Table 10 | Assigning ACD Agents                                               | . 32 |
| Table 11 | Assigning ACD Agents                                               | . 33 |
| Table 12 | CallPilot Mini/CallPilot 150 serial port pinout                    | . 36 |
| Table 13 | Quick Install Wizard parameters for a CallPilot Mini               | . 39 |
| Table 14 | Quick Install Wizard parameters for a CallPilot 150                | . 41 |
| Table 15 | Assigned Feature Codes                                             | . 43 |
| Table 16 | Maximum disk space required to backup CallPilot Mini/CallPilot 150 | . 54 |
| Table 17 | Non-expanded Modular ICS DNs                                       | . 83 |
| Table 18 | Modular ICS 2-port cartridge DNs                                   | . 83 |
| Table 19 | Modular ICS 6-port cartridge DNs                                   | . 83 |

## **Preface**

The CallPilot Mini/CallPilot 150 is a voice messaging product suited for small to medium sized businesses. It combines the voicemail and call processing features of a large business system into a compact, easy to use system.

## Before you begin

This guide is intended for install technicians. This guide assumes that you have a working knowledge of the telephone system on which you are installing the CallPilot Mini/CallPilot 150.

#### **Text conventions**

This guide uses the following text conventions:

angle brackets (<>) Indicate that you choose the text to enter based on the description inside

the brackets. Do not type the brackets when entering the command.

Example: If the command syntax is **ping** <ip address>, you enter

ping 192.32.10.12

bold Courier text Indicates command names and options and text that you need to enter.

Example: Use the dinfo command.

Example: Enter show ip {alerts|routes}.

italic text Indicates book titles.

Example: CallPilot Manager Set Up and Operation Guide

plain Courier

text

Indicates command syntax and system output, for example, prompts

and system messages.

Example: Set Trap Monitor Filters

BUTTONS Indicates the buttons you press on a telephone.

Example: [2] [9] [8] [3]

Display font Indicates text prompts that appear on the telephone display.

Example: Group lists? Y

<u>Underlined display</u>

font

Indicates a label that appears above the display button. You press the

button below this label to perform the action.

Example: Press OK.

## About the buttons on your telephone

This guide shows the Business Series Terminal buttons. Table 1 shows which buttons to use on the different types of Nortel Networks telephones.

Table 1 Telephone buttons

| Button Name    | T7100, T7208, T7316 | M7100, M7208,<br>M7310, M7324 | M7100N, M7208N,<br>M7310N, M7324N |
|----------------|---------------------|-------------------------------|-----------------------------------|
| Feature        | 0                   | Feature                       | F <sub>X</sub>                    |
| Handsfree      | [9]                 | Handsfree<br>Mute             | Handsfree Mute                    |
| Mute           | <b>**</b>           | Handsfree<br>Mute             | Handsfree Mute                    |
| Hold           |                     | Hold                          |                                   |
| Volume Control | 4)                  |                               | <b>-</b> ≪ ≫+                     |
| Release        | T                   | RIS                           | •                                 |

You can enter  $\bigcirc$ , Feature or  $\bigcirc$  and the code to use a feature. For example: Press  $\bigcirc$  9 8 1 to access your mailbox.

The T7100 works differently from other telephones on your system because it does not have line buttons. Where other telephones can require that you select a line button to answer a call, with the T7100 terminal you pick up the handset. Where other telephones require you to select a line button to take a call off hold, you press on the T7100 terminal.

On T7100 terminals, you can answer a second call by pressing ②. Your active call is put on hold and you connect to the waiting call. You can have no more than two active calls at one time.

The T7100 terminal does not have a button.

## Related publications

For more information about programming CallPilot Mini/CallPilot 150, refer to the following publications:

- CallPilot Manager Set Up and Operation Guide
  Provides instructions for setting up the CallPilot Mini/CallPilot 150 using CallPilot Manager.
- CallPilot 150 Telephone Administration Guide
  Provides instructions for setting up the CallPilot 150 using a Norstar telephone.
- CallPilot Programming Record
   Provides a record of the settings used for the CallPilot Mini/CallPilot 150.
- Nortel Networks Call Center Set Up and Operation Guide Provides instructions for setting up the Call Center features on CallPilot 150.

Nortel Networks Call Center Reporting Set Up and Operation Guide Provides instructions for setting up the Call Center Reporting feature on CallPilot 150.

## **How to Get Help**

#### **USA** and Canada

#### **Authorized Distributors - ITAS Technical Support**

#### Telephone:

1-800-4NORTEL (1-800-466-7835)

If you already have a PIN Code, you can enter Express Routing Code (ERC) 196#. If you do not yet have a PIN Code, or for general questions and first line support, you can enter ERC 338#.

#### Website:

http://www.nortelnetworks.com/itas/

#### email:

naitas@nortelnetworks.com

#### **Presales Support (CSAN)**

#### Telephone:

1-800-4NORTEL (1-800-466-7835)

Use Express Routing Code (ERC) 1063#

## **EMEA (Europe, Middle East, Africa)**

#### **Technical Support - CTAS**

#### Telephone:

00800 800 89009 or 33 4 9296 1341

#### Fax:

33 49296 1598

email:

emeahelp@nortelnetworks.com

## **CALA (Caribbean & Latin America)**

## **Technical Support - CTAS**

Telephone:

1-954-858-7777

email:

csrmgmt@nortelnetworks.com

## **APAC (Asia Pacific)**

## **Technical Support - CTAS**

Telephone:

+61 388664627

Fax:

+61 388664644

email:

 $a sia\_support@nortelnetworks.com\\$ 

# Chapter 1 How to use this guide

This guide explains:

- what CallPilot Mini/CallPilot 150 is
- how to install CallPilot Mini/CallPilot 150
- how to initialize CallPilot Mini/CallPilot 150
- how to troubleshoot CallPilot Mini/CallPilot 150

## How to use this guide

Chapter 1, "How to use this guide" explains the contents of this guide and the conventions it uses.

Chapter 2, "System overview" provides a functional overview of the CallPilot Mini/CallPilot 150.

Chapter 3, "Preparing to install the CallPilot Mini/CallPilot 150" describes what is required before you install the CallPilot Mini/CallPilot 150.

Chapter 4, "Installing CallPilot Mini/CallPilot 150" describes how to install the CallPilot Mini/CallPilot 150.

Chapter 5, "Initializing the CallPilot Mini/CallPilot 150" describes how to program the initial parameters for the CallPilot Mini/CallPilot 150.

Chapter 6, "Language Configuration Utility" describes how to change the languages available on the CallPilot Mini/CallPilot 150.

Chapter 7, "Password administration" describes how to reset the passwords on CallPilot Mini/CallPilot 150.

Chapter 8, "Backing up and restoring CallPilot" describes how to back up and restore CallPilot information.

Chapter 9, "Upgrading CallPilot Mini/CallPilot 150" describes how to upgrade CallPilot Mini/CallPilot 150.

Chapter 10, "Troubleshooting" describes problems, error messages and corrective actions.

Appendix A, "Modem Access" describes how to use a modem to access CallPilot 150.

Appendix B, "Norstar Directory Numbers" describes the port numbers and default Directory Numbers (DNs) on various Norstar systems.

## How the instructions are presented

The tasks in this book are presented as step-by-step instructions, in the order you must carry them out.

## Warning and caution symbols

Sometimes you will see symbols warning you to be careful. These symbols include:

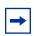

**Note:** alerts you to steps that are complicated or critical.

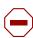

**Caution:** alerts you to situations where you may damage the equipment.

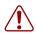

Warning: alerts you to situations where there is the possibility of injuring yourself.

Before you begin any task, read all the steps, including Notes, Cautions, and Warnings.

# **Chapter 2 System overview**

## **About CallPilot Mini/CallPilot 150**

The CallPilot Mini/CallPilot 150 is a voice messaging product suited for small to medium sized businesses. It combines the voicemail and call processing features of a large business system into a compact, easy to use system.

#### **CallPilot Mini offers**

- connection to a compatible Meridian 1 telephone system
- voicemail with a CallPilot interface
- up to eight voice channels

#### CallPilot 150 offers

- connection to a compatible Norstar telephone system
- voicemail with a choice of a CallPilot or Norstar Voice Mail interface
- up to eight voice channels
- Call Center functionality

## **Features of CallPilot**

Table 2 CallPilot features

| Feature                                      | CallPilot 150     | CallPilot Mini    |
|----------------------------------------------|-------------------|-------------------|
| Number of voice channels                     | 8                 | 8                 |
| Storage (hours)                              | 24                | 59                |
| Additional storage                           | Yes (to 59 hours) | Yes (to 82 hours) |
| Maximum number of subscriber mailboxes       | 200               | 200               |
| Basic voicemail                              | Included          | Included          |
| Outbound transfer                            | Included          | Included          |
| Call recording, call interrupt               | Included          | Not available     |
| Auto-Attendant and Custom Call Routing (CCR) | Included          | Included          |
| Networking (digital, AMIS)                   | Optional          | Optional          |
| Unified Messaging                            | Optional          | Optional          |
| Basic Call Center                            | Optional          | Not available     |
| Call Center Reporting                        | Optional          | Not available     |
| Maximum Skillsets                            | 2                 | Not available     |
| Maximum active agents                        | 10                | Not available     |

## Compatibility

### Meridian 1 systems compatible with CallPilot Mini

The CallPilot Mini can connect to these Meridian 1 telephone systems:

Table 3 Compatible Meridian 1 systems

| Meridian 1 system | Compatible software version |  |
|-------------------|-----------------------------|--|
| Option 11C        | X11 release 22 or higher    |  |
| Option 11C Mini   | X11 release 22 or higher    |  |

## Norstar systems compatible with CallPilot 150

The CallPilot 150 can connect to these Norstar telephone systems:

**Table 4** Compatible Norstar KSU systems

| Norstar system | Compatible software version |  |
|----------------|-----------------------------|--|
| Modular ICS    | 4.1 or higher               |  |
| Compact ICS    | 4.1 or higher               |  |

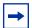

Note: CallPilot 150 does not work with Centrex KSUs.

To use the Call Center feature, your KSU must have software release DR6 or higher and support Disconnect Supervision.

### Hardware overview

The CallPilot Mini/CallPilot 150 is a compact device that you can mount on a desk or on the wall.

Figure 1 points out the various parts of the CallPilot hardware.

#### Data connectors

The CallPilot Mini/CallPilot 150 has the following connections:

- one RJ-45 jack for a 10/100 Mbps Ethernet connection to a local network
- one RS-232 port for connecting a terminal which provides alternative access
- two RJ-11 jacks, labeled Port A and Port B, for connections to a Norstar KSU or Meridian 1 PBX.

Each RJ-11 jack can support two TCM connections. Each TCM connection can support two voice channels. This gives the CallPilot Mini/CallPilot 150 a total of eight voice channels.

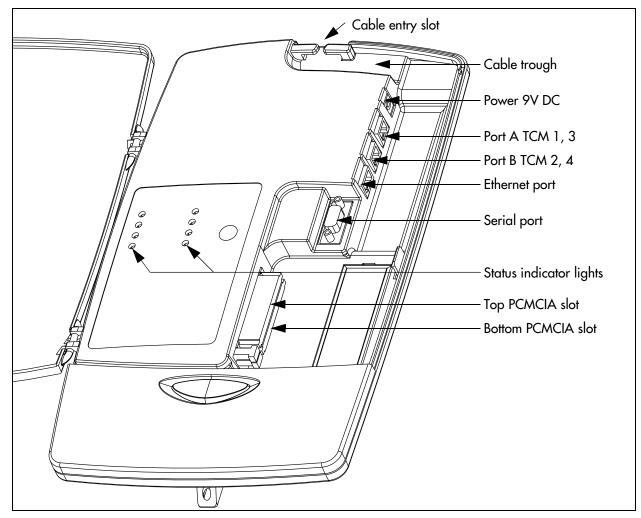

Figure 1 Inside the CallPilot Mini/CallPilot 150

#### **PCMCIA** slots

The CallPilot Mini/CallPilot 150 has two PCMCIA slots.

- The bottom slot is used for the feature cartridge. The feature cartridge is the device that stores the CallPilot software, greetings and voice messages.
- The top slot is used during software upgrades.

For the locations of the PCMCIA slots, refer to Figure 1.

#### **Dimensions**

The CallPilot Mini/CallPilot 150 has the following dimensions:

Height: 33 cm (13 inches)
 Width: 20 cm (8 inches)
 Depth: 4 cm (1.5 inches)

## Voice message storage

The voice message storage is the amount of memory that CallPilot Mini/CallPilot 150 has to store greetings and voicemail messages.

The CallPilot Mini/CallPilot 150 provides 24 hours of voice message storage. With the optional message storage upgrade, the CallPilot Mini/CallPilot 150 provides 59 hours of voice message storage.

#### **Power**

An external power supply provides 9V DC for the CallPilot Mini/CallPilot 150. Use only the power supply that is provided with the CallPilot Mini/CallPilot 150.

## **Chapter 3**

## Preparing to install the CallPilot Mini/CallPilot 150

This chapter explains what you need before you install the CallPilot Mini/CallPilot 150.

#### **Environment**

Make sure the installation area is:

- · clean, free of dust, dry and well ventilated
- between 0 and 50 degrees Celsius
- non-condensing relative humidity between 5 percent and 95 percent
- at least 4 m, or 13 ft., from any equipment that could produce electromagnetic, radio frequency and electrostatic interference
- a wall area about 1 m (3 ft.) square
- closer than 15 m, or 50 ft., of cable length from the Norstar KSU or Meridian 1 PBX
- within 1.5 m, or about 5 ft., of a three-wire grounded electrical outlet
- a minimum of 16 cm, or 6 in., from a corner wall or other component
- a minimum of 46 cm, about 18 in., from the floor, to prevent water damage

### **Electrical service**

Make sure the power is:

- 115/230 VAC nominal; range 100 to 240 V
- 50/60 Hz nominal; range 47 to 63 Hz
- Third-wire ground
- Unswitched

## Opening the kit

Open the box and ensure that you have all the pieces, as described below:

- CallPilot Mini/CallPilot 150
- Power supply and power cord
- Wall Mount Bracket
- Four-wire, two-meter line cord
- Documentation and Client Software CD
- CallPilot Mini EMC Kit (CallPilot Mini only)
- Shielded Ethernet cable (CallPilot Mini only)

## Managing the CallPilot system

CallPilot Mini is managed using CallPilot Manager. You require a LAN connection to the CallPilot Mini to use CallPilot Manager.

CallPilot 150 is managed using a telephone or CallPilot Manager, depending on whether the CallPilot 150 has a LAN connection.

### Running without a LAN

A LAN connection is optional for a basic CallPilot 150 system running on a Norstar system. When there is no LAN connection, you can administer the system through a telephone using the © 9 8 3 menus.

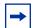

**Note:** You cannot use the CallPilot Mini without a LAN connection.

You require a LAN connection to print reports, administer the Networking feature, use the Backup and Restore Utility and use the Language Configuration Utility.

## **Using a LAN**

When there is a LAN connection, CallPilot Mini/CallPilot 150 is managed through a web browser interface called CallPilot Manager.

To use CallPilot Manager, the CallPilot Mini/CallPilot 150 system must have a fixed IP address.

All CallPilot Mini/CallPilot 150s are shipped with the default IP address of 192.168.110.10. If this IP address conflicts with your network, you must change the address before connecting the CallPilot Mini/CallPilot 150 to your network. You can change the IP address using a terminal connected to the CallPilot Mini/CallPilot 150 serial port, or through a temporary Ethernet connection using an Ethernet crossover cable to a stand alone computer or laptop.

Detailed instructions for setting the IP address and accessing CallPilot Manager are provided in "Initializing the CallPilot Mini/CallPilot 150" on page 29.

#### **DNS** server

Your LAN does not require a DNS server for CallPilot Mini/CallPilot 150 to operate. However, a DNS server provides an easier interface to accessing the CallPilot Manager URL by providing a language-based name, such as CallPilot01. After this name is added to the DNS server as an alias for the system IP address, users can start CallPilot Manager by entering this name.

# Chapter 4 Installing CallPilot Mini/CallPilot 150

This chapter describes installing the CallPilot Mini/CallPilot 150 on a wall and powering it up.

## Wall mounting the CallPilot Mini/CallPilot 150

Follow this procedure to mount the CallPilot Mini/CallPilot 150 on a wall.

- 1 Attach the wall mount bracket to a secure surface by the two inner holes. Use anchors, as necessary.
- 2 Slip the slot on the back (near the top) of the CallPilot Mini/CallPilot 150 onto the bracket.
- **3** Secure the CallPilot Mini/CallPilot 150 using a screw in the lower screw hole.

Figure 2 Mounting the CallPilot Mini/CallPilot 150

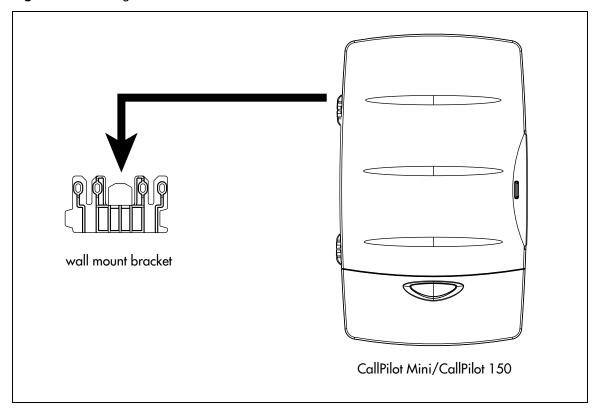

## Connecting the CallPilot Mini/CallPilot 150

Open the CallPilot Mini/CallPilot 150 by inserting a flat screwdriver into the slot on the right-hand side of the door and pressing the tab out of the way.

Figure 3 shows the inside of the CallPilot housing and points out the cable jacks.

**2** Connect a TCM cable to Port A and to Port B. Table 5 shows the pin out of Port A and Port B.

Table 5 Port A and Port B Pinouts

| Pin number | Port A        | Port B        |
|------------|---------------|---------------|
| 1          | no connection | no connection |
| 2          | ТСМ 3         | TCM 4         |
| 3          | TCM 1         | TCM 2         |
| 4          | TCM 1         | TCM 2         |
| 5          | ТСМ 3         | TCM 4         |
| 6          | no connection | no connection |

Connect the other end of the TCM cables to station ports on your telephone system.

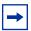

Note: Do not connect the Ethernet cable for your LAN to the Ethernet port until you determine if the CallPilot Mini/CallPilot 150 IP address is compatible with the network. For information about the default CallPilot Mini/CallPilot 150 IP address and how to change the IP address, refer to "Connecting to the CallPilot Mini/CallPilot 150" on page 35.

- 4 Connect the power cable to the CallPilot Mini/CallPilot 150 and the wall socket.
- 5 Run all the cables through the cable trough at the top of the CallPilot Mini/CallPilot 150.
- 6 If you are installing a CallPilot Mini system, attach the EMC Kit around all four of the CallPilot Mini cables. The EMC Kit must be fully closed and attached at the point where the cables exit the CallPilot Mini. Figure 4 shows the EMC Kit and where it is attached.

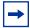

**Note:** The EMC Kit must be around the power, Ethernet and two TCM cables in order to achieve Class B Homologations.

If you use cables other than the ones supplied with the CallPilot Mini, make sure all four cables fit inside the EMC Kit and the EMC Kit can be fully closed.

**7** Close the lid.

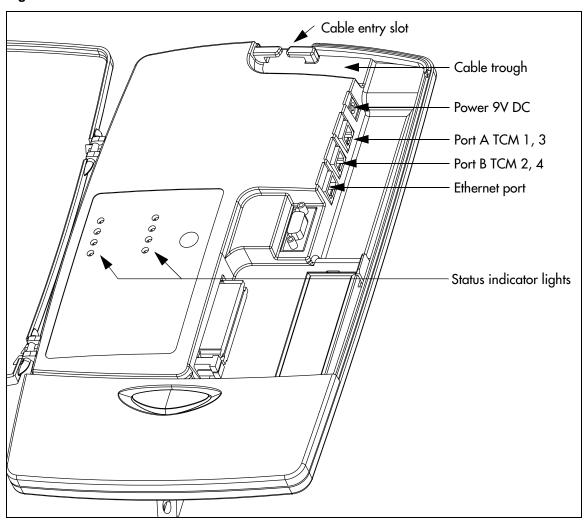

Figure 3 CallPilot Mini/CallPilot 150 connections

-EMC Kit

Figure 4 Connecting the EMC Kit to the CallPilot Mini cables

## CallPilot Mini/CallPilot 150 LEDs

When the CallPilot Mini/CallPilot 150 starts up, the LEDs change to indicate where the CallPilot Mini/CallPilot 150 is in the start up process. Table 6 shows the order in which the LEDs change and describes what each state indicates.

Table 6 LEDs during startup

| LEDs                              | Description                                                                                                    | Indicates                                                                                                    |
|-----------------------------------|----------------------------------------------------------------------------------------------------|----------------------------------------------------------------------------------------------------|
|                                   | ■ 1, ■ 2, ■ 3 and ■ 4 turn on.                                                                                                    | Power is connected to the CallPilot Mini/CallPilot 150 and the RAM test is in progress.                                                       |
|                                   | ■ 1, ■ 2, ■ 3 and ■ 4 turn off.                                                                                                    | RAM test complete.                                                                                                    |
| Click image<br>for an<br>example. | ■ 1, ■ 2, ■ 3 and ■ 4 turn on one at a time starting with ■ 1. The LEDs continue to cycle on and off in this order.                                                 | The CallPilot Mini/CallPilot 150 is being upgraded.  Note: This sequence does not appear every time you restart CallPilot Mini/CallPilot 150. |
| Click image<br>for an<br>example. | ■ 1, ■ 2, ■ 3 and ■ 4 turn on in order until all of the LEDs are on. The LEDs then turn off in the same order. The LEDs continue to cycle on and off in this order. | The CallPilot Mini/CallPilot 150 is booting up.                                                                                               |
|                                   | ■ 1, ■ 2, ■ 3 and ■ 4 turn off.                                                                                                    | The CallPilot Mini/CallPilot 150 has finished booting up.  Note: The LEDs then light to indicate TCM connections as described in Table 7.     |

When the CallPilot Mini/CallPilot 150 is operating, the LEDs indicate the operating status of the CallPilot interfaces. Table 7 describes the purpose of the LEDs.

 Table 7
 LEDs during operation

| LED      | Description                                                         | LED      | Description                                                                                           |
|----------|---------------------------------------------------------------------|----------|----------------------------------------------------------------------------------------------------|
| 4        | LED lights when TCM channel 4 is connected to the telephone system. | 10/100   | LED lights when the Ethernet connection is operating at 100 Mbit/s and blinks with Ethernet activity. |
| <b>3</b> | LED lights when TCM channel 3 is connected to the telephone system. | <b>→</b> | LED lights when the CallPilot Mini/<br>CallPilot 150 is operating.                                    |
| 2        | LED lights when TCM channel 2 is connected to the telephone system. | 11       | LED lights when an Ethernet connection is detected.                                                   |
| <b>1</b> | LED lights when TCM channel 1 is connected to the telephone system. |          | Not used in this version of CallPilot Mini/CallPilot 150.                                             |

# Chapter 5

## Initializing the CallPilot Mini/CallPilot 150

After you install and power up the CallPilot Mini/CallPilot 150, you need to initialize it. Initializing the CallPilot Mini/CallPilot 150 sets the system parameters to their default settings and sets some global parameters. When the initialization is completed, the CallPilot Mini/CallPilot 150 is operational and ready for you to begin administration programming. Refer to "Related publications" on page 12 for a list of documents that provide information about administration programming.

You initialize CallPilot Mini using CallPilot Manager. You initialize CallPilot 150 using CallPilot Manager or a telephone.

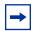

**Note:** Upgrading to CallPilot 150 from a previous voice messaging system.

If you are upgrading from a previous voice messaging system (for example, FlashTalk) to CallPilot 150, you must remove the existing Feature Codes for the old voice messaging system before you configure CallPilot 150. For information about how to remove the existing Feature Codes, refer to "To remove Feature Codes" on page 66.

## **About CallPilot Manager**

CallPilot Manager is an application that you access from a web browser, such as Netscape® Communicator¹ or Microsoft® Internet Explorer². Nortel Networks recommends you use CallPilot Manager whenever possible. CallPilot Manager provides access to administration programming not available from a telephone.

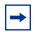

**Note:** The online Help for CallPilot Manager is best viewed in Internet Explorer. There can be some page format inconsistencies if you use other browsers.

To use CallPilot Manager, you must have a network connection to the CallPilot Mini/CallPilot 150 or an Ethernet crossover cable. If you are using CallPilot Manager to initialize CallPilot Mini/CallPilot 150, refer to "Initializing CallPilot Mini/CallPilot 150 using CallPilot Manager" on page 34.

If you do not have a network connection or an Ethernet crossover cable, you can initialize the CallPilot 150 using a two-line display telephone. If you are using a telephone to initialize CallPilot 150, refer to "Initializing CallPilot 150 using a telephone" on page 43. You cannot initialize the CallPilot Mini using a telephone.

<sup>1</sup> Netscape is a registered trademark and Communicator is a trademark of Netscape Communications Corporation.

<sup>2</sup> Microsoft and Windows are registered trademarks and Internet Explorer is a trademark of Microsoft Corporation.

## Configuring the Meridian 1 PBX to work with CallPilot Mini

The Meridian 1 PBX uses an ACD Queue to route calls to the CallPilot Mini.

An ACD Queue is a feature that distributes calls to available ACD Agents. For the ACD Queue used with CallPilot Mini, the Directory Number (DN) of the ACD Queue is the Voicemail DN and the CallPilot Mini ports are the ACD Agents. When a user dials the Voicemail DN, the ACD Queue routes the call to the an available CallPilot Mini port.

To add an ACD Queue:

1 Determine the Terminal Numbers (TN) used to connect to the CallPilot Mini. You can have a maximum of eight TNs used for the CallPilot Mini.

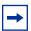

**Note:** Four of the TNs represent the physical lines that are connected to the CallPilot Mini. The other four TNs are the data channels of the upper TNs (TNs 16-32) that correspond the lower TNs (TNs 0-15) assigned to the CallPilot Mini.

For example, if you assign TN 40, TN 43, TN 45, TN 49 to the lines connected to the CallPilot Mini, then you must also assign TN 4 16, TN 4 19, TN 4 21 and TN 4 25 to CallPilot Mini.

- **2** Create an ACD Queue for the CallPilot Mini. Alternately, you can use the pre-assigned Meridian Mail ACD Queue. If you to use the Meridian Mail ACD Queue, delete any default ACD Agents assigned to the ACD Queue. For information about how to create an ACD Queue, refer to "Creating an ACD Queue" on page 30.
- 3 Assign the Terminal Numbers determined in step 1 as ACD Agents for the CallPilot Mini ACD Queue. Make sure you assign all of the Terminal Numbers that are connected to the

For information about how to assign Agents to the ACD Queue, refer to "Assigning ACD" Agents" on page 32.

## Creating an ACD Queue

All of the steps below are performed on the Meridian 1 PBX using a terminal connection.

1 At the main prompt type, **LD 23**.

The following messages appear:

ACD000

MEM AVAIL: (U/P): 477336 USED: 112487 TOT: 589823

**DISK RECS AVAIL: 453** 

ACD DNS AVAIL: 32744 USED: 23 TOT: 32767

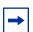

**Note:** The numbers shown in the above messages are examples only. The numbers that appear on your display may be different.

**2** Respond to the prompts according to Table 8.

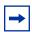

**Note:** For any of the prompts not listed in the table below, press the **Enter** key to accept the default value.

Table 8 Creating an ACD Queue, step 1

| Prompt | Response | Comment                                                                                                    |
|--------|----------|----------------------------------------------------------------------------------------------------|
| REQ    | NEW      |                                                                                                    |
| TYPE   | ACD      |                                                                                                    |
| CUST   | 0        |                                                                                                    |
| ACDN   | 5666     | Enter the Directory Number for this ACD Queue.<br>In the example shown, 5666 represents the Directory Number of the ACD Queue. |
| MWC    | NO       |                                                                                                    |
| MAXP   | 8        |                                                                                                    |
| NCFW   | 0        |                                                                                                    |
| IVR    | YES      |                                                                                                    |
| ALOG   | YES      |                                                                                                    |

**3** Respond to the prompts according to Table 9.

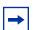

**Note:** For any of the prompts not listed in the table below, press the **Enter** key to accept the default value.

Table 9 Creating an ACD Queue, step 2

| Prompt | Response | Comment                                                                                                    |
|--------|----------|----------------------------------------------------------------------------------------------------|
| REQ    | CHG      |                                                                                                    |
| TYPE   | ACD      |                                                                                                    |
| CUST   | 0        |                                                                                                    |
| ACDN   | 5666     | Enter the Directory Number for this ACD Queue. In the example shown, 5666 represents the Directory Number of the ACD Queue. |
| MWC    | YES      |                                                                                                    |

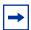

**Note:** For more information about how to create and modify ACD Queues, refer to the documentation that came with your Meridian 1 PBX.

## **Assigning ACD Agents**

All of the steps below are performed on the Meridian 1 PBX using a terminal connection.

- At the main prompt type, **LD 11**.
- **2** Respond to the prompts according to Table 10.

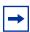

**Note:** For any of the prompts not listed in the table below, press the **Enter** key to accept the default value.

Table 10 Assigning ACD Agents

| Prompt | Response                  | Comment                                                                                                    |
|--------|---------------------------|----------------------------------------------------------------------------------------------------|
| REQ    | NEW                       |                                                                                                    |
| TYPE   | 2616                      |                                                                                                    |
| TN     | 4 0                       | Type one of the Terminals Numbers (TNs) assigned to CallPilot Mini. The TN shown (4 0) is an example only.                         |
| DES    | AGENT1                    | Type a name for this agent.                                                                                                    |
|        |                           | The name shown (AGENT1) is an example only.                                                                                        |
| CLS    | FLXA VCE WTA<br>CNDA DNDD |                                                                                                    |
| KEY 00 | ACD 5666 0 5701           | Type the ACD Queue number of the ACD Queue assigned to CallPilot Mini. In the example shown, 5666 is the ACD Queue number.         |
|        |                           | Type the Agent Position ID number. You can enter any unique ID number. In the example shown, 5701 is the Agent Position ID number. |
| KEY 01 | SCR 5801                  | Type the Outbound Dial DN. You can use any unique DN. In the example shown, 5801 is the Outbound Dial DN.                          |
| KEY 02 | AO3                       |                                                                                                    |
| KEY 03 | TRN                       |                                                                                                    |
| KEY 04 | NRD                       |                                                                                                    |
| KEY 05 | MIK                       |                                                                                                    |
| KEY 06 | MCK                       |                                                                                                    |

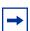

**Note:** For more information about how to add agents to an ACD Queue, refer to the documentation that came with your Meridian 1 PBX.

## **Enabling the Call Forward on Busy message**

When a caller dials a CallPilot Mini user that is busy on another call, the caller is forwarded to the user's mailbox. The caller will also hear a message stating that the user is on the phone, if you ensure that the Hunt prompt in LD 95 is set to **B**.

All of the steps below are performed on the Meridian 1 PBX using a terminal connection.

- At the main prompt type, LD 95.
- Respond to the prompts according to Table 10.

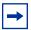

**Note:** For any of the prompts not listed in the table below, press the **Enter** key to accept the default or current value.

Table 11 Assigning ACD Agents

| Prompt | Response | Comment                                    |
|--------|----------|--------------------------------------------|
| REQ    | NEW      |                                            |
| TYPE   | CPND     |                                            |
| HUNT   | В        | This is the default value for this prompt. |

#### Scheduled Block (SCB)

Do not configure the Scheduled Block feature on the Meridian 1 PBX.

## Initializing CallPilot Mini/CallPilot 150 using CallPilot Manager

To initialize CallPilot Mini/CallPilot 150 using CallPilot Manager you need to:

- determine if your computer meets the CallPilot Manager requirements
- connect to the CallPilot Mini/CallPilot 150
- run the Quick Install Wizard

## **Computer requirements for CallPilot Manager**

You access CallPilot Manager using a web browser on a computer that is connected to the CallPilot Mini/CallPilot 150.

#### **Computer requirements**

The computer you use to access CallPilot Manager must be compatible with Microsoft® Windows® and capable of running your web browser.

#### **Browser requirements**

To use CallPilot Manager, you must have one of the following browsers:

- Netscape Communicator 4.5 or later
- Microsoft Internet Explorer 4.0 or later

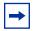

**Note:** CallPilot Manager does not support Netscape 6.0.

### Connecting to the CallPilot Mini/CallPilot 150

To connect to the CallPilot Mini/CallPilot 150, you need the IP address of the CallPilot Mini/CallPilot 150 and a connection to the network that the CallPilot Mini/CallPilot 150 is on.

The default IP address for CallPilot Mini/CallPilot 150 is 192.168.110.10.

If the default IP address is compatible with your network, you can connect the LAN cable to the Ethernet port on the CallPilot Mini/CallPilot 150 and proceed to "Running the Quick Install Wizard" on page 39.

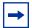

**Note:** If you are installing a CallPilot Mini system, you must use a shielded Ethernet cable to connect to the LAN. The shielded cable is required to meet Class B requirements on the Meridian 1 system. A shielded Ethernet cable is included in the CallPilot Mini box.

If you are installing a CallPilot 150 system, you can use a standard, unshielded Ethernet cable to connect to the LAN. An Ethernet cable is not included in the CallPilot 150 box.

If the default IP address is not compatible, you must change the IP address before you connect the CallPilot Mini/CallPilot 150 to the network. You can change the IP address using a serial cable or an Ethernet crossover cable (direct PC connection).

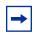

**Note:** If you are unsure if the default IP address is compatible, contact your network administrator.

#### Changing the IP address using a serial cable

If you are going to change the IP address using a serial cable, you need a:

- serial cable
- VT100-compatible terminal or a computer that has a VT100 compatible terminal emulation program such as HyperTerminal

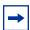

**Note:** The serial port is intended for temporary connections only. After you have finished changing the IP address, remove the serial cable and close the CallPilot Mini/CallPilot 150 door. Failure to remove the serial cable may result in a non-compliant EMC configuration.

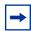

**Note:** A serial cable is available as a separately available part. For information about obtaining a serial cable, contact your Nortel Networks supplier.

#### CallPilot Mini/CallPilot 150 serial port

The following table shows the pin out for the CallPilot Mini/CallPilot 150 serial port.

 Table 12
 CallPilot Mini/CallPilot 150 serial port pinout

|           | Pin | Signal               | Pin | Signal        |
|-----------|-----|----------------------|-----|---------------|
|           | 1   | No connection        | 6   | No connection |
| 1 2 3 4 5 | 2   | Serial data in (RX)  | 7   | No connection |
| (••••)    | 3   | Serial data out (TX) | 8   | No connection |
| 6 7 8 9   | 4   | No connection        | 9   | No connection |
| 0 7 8 9   | 5   | Ground               |     |               |

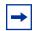

**Note:** The location of the transmit (TX) and receive (RX) pins on your terminal can vary. Refer to your terminal or computer documentation to confirm pin locations.

#### Configuring the terminal

The terminal or terminal emulation program you use must be VT100 compatible and must support the ASCII Character set. If the terminal does not support the ASCII Character set, the text displays incorrectly.

You must configure your terminal to the following communications parameters:

- 9600 bits per second
- 8 data bits
- no parity
- 1 stop bit
- no flow control

For information about how to set these parameters, refer to the documentation for your terminal or terminal emulation program.

#### Changing the IP address using the terminal

To change the IP address:

- Attach the serial cable to the serial port on the CallPilot Mini/CallPilot 150. For information about the location of the serial port, refer to Figure 3 on page 25.
- **2** Attach the other end of the cable to the serial port on the terminal or computer.
- **3** Ensure that your terminal or computer is powered up.
- **4** If you are using a computer, start your terminal emulation program.

**5** Remove power from the CallPilot Mini/CallPilot 150.

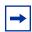

**Note:** Steps 5 and 6 are used to force the CallPilot Mini/CallPilot 150 to reboot. You can change the IP address only while the CallPilot Mini/CallPilot 150 is booting up.

**6** Reconnect power to the CallPilot Mini/CallPilot 150.

The prompt To change any of this, press any key within 5 seconds appears.

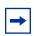

**Note:** It will take approximately one minute for this prompt to appear.

**7** Press the **Enter** key.

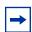

**Note:** If you do not press a key within 5 seconds of this prompt appearing, repeat steps 5 and 6.

The prompt (M) odify any of this or (C) ontinue? appears.

**8** Press the **M** key and press the **Enter** key.

The prompt Do you want a LAN interface? appears.

**9** Press the **Y** key and press the **Enter** key.

The prompt This board's LAN IP Address (0.0.0.0 = RARP) appears.

**10** Type the IP address for the CallPilot Mini/CallPilot 150 in a valid dotted format and press the **Enter** key.

The prompt Subnet mask for LAN (0 for none) appears.

**11** Type the Subnet Mask for the CallPilot Mini/CallPilot 150 in a valid dotted format and press the **Enter** key.

The prompt Should there be a default gateway for packet routing? appears.

**12** If the CallPilot Mini/CallPilot 150 needs a next hop router, press the **Y** key and press the **Enter** key.

If the CallPilot Mini/CallPilot 150 does not need a next hop router, press the **N** key, press the **Enter** key and go to step 15.

The prompt IP address of default gateway? appears.

- **13** Type the IP address of the next hop router in a valid dotted format and press the **Enter** key.
- **14** Press the **Enter** key until the following prompt appears.

(M) odify any of this or (C) ontinue?

- **15** Press the **C** key and press the **Enter** key.
- **16** Connect the LAN cable to the Ethernet port on the CallPilot Mini/CallPilot 150.

You can now initialize the CallPilot parameters. For information about how to initialize the CallPilot, refer to "Running the Quick Install Wizard" on page 39.

#### Changing the IP address using an Ethernet crossover cable

Using an Ethernet crossover cable, you can connect the CallPilot Mini/CallPilot 150 to your computer. With this connection, you can use CallPilot Manager to change the CallPilot Mini/ CallPilot 150 IP address before you connect it to the network.

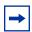

**Note:** If you do not have access to the CallPilot Mini/CallPilot 150 through the network, you can use an Ethernet crossover cable to configure all of the CallPilot Mini/CallPilot 150 parameters.

To use an Ethernet crossover cable, your computer must be equipped with a 10/100 BaseT Ethernet card and support TCP/IP protocol. Figure 5 shows the connections required.

Figure 5 Ethernet crossover cable

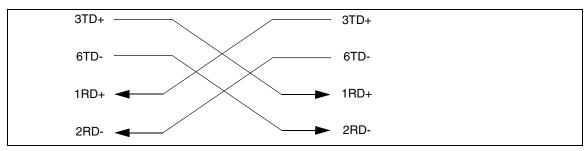

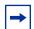

**Note:** An Ethernet crossover cable is available as a separately available part. For information about obtaining an Ethernet crossover cable, contact your Nortel Networks supplier.

#### Connecting the Ethernet crossover cable

- Shut down the computer.
- 2 Attach one end of the Ethernet crossover cable to the Ethernet port on the CallPilot Mini/ CallPilot 150.
- **3** Connect the other end of the cable to the network interface card on your computer.
- Start the computer.
- **5** Use the Quick Install Wizard to initialize the CallPilot Mini/CallPilot 150. For information about how to use the Quick Install Wizard, refer to "Running the Quick Install Wizard" on page 39.

#### **Running the Quick Install Wizard**

The Quick Install Wizard appears the first time you startup CallPilot Manager. The Quick Install Wizard is a single page that gathers enough information to set up a working system. It then applies the information and restarts the system.

You can reach CallPilot Manager from another computer through a LAN connection, WAN/ Internet connection or an Ethernet crossover cable. All of these methods create an IP connection that allows you to run CallPilot Manager.

Use the following procedure to run the Quick Install Wizard:

- **1** Launch your browser.
- 2 In the URL address box, type the CallPilot Mini/CallPilot 150 IP address. For example: HTTP://192.168.110.10

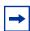

Note: You must include HTTP:// to access CallPilot Manager.

The Quick Install Wizard screen appears. Depending on your system, this can take several minutes to appear.

3 Configure the Quick Install parameters for a CallPilot Mini according to Table 13 on page 39. Configure the Quick Install parameters for a CallPilot 150 according to Table 14 on page 41.

 Table 13
 Quick Install Wizard parameters for a CallPilot Mini

| Field name    | Description                                                                                                    |
|---------------|----------------------------------------------------------------------------------------------------|
| IP Address    | Enter the IP Address for the CallPilot Mini. If you do not know the IP Address, contact your network administrator.                                                   |
|               | This is the IP Address you will use to access the CallPilot Mini using CallPilot Manager.                                                                             |
|               | Changes to the IP Address take effect when you reboot the CallPilot Mini.                                                                                             |
|               | If this is a re-install, the IP Address shows the current settings, not the factory default.                                                                          |
| Subnet Mask   | Enter the Subnet Mask for the CallPilot Mini. If you do not know the Subnet Mask, contact your network administrator.                                                 |
|               | Changes to the Subnet Mask take effect when you reboot the CallPilot Mini.                                                                                            |
|               | If this is a re-install, the Subnet Mask shows the current settings, not the factory default.                                                                         |
| Primary DNS   | Enter the IP Address of the Primary DNS server that CallPilot Mini uses. If you do not know the IP Address, contact your network administrator.                       |
|               | The Primary DNS server allows you to use domain names, such as www.nortelnetworks.com, instead of IP addresses when accessing a site.                                 |
|               | <b>Note</b> : If you do not use DNS, leave this box blank. CallPilot applications, such as Digital Networking, can use a DNS server even if you leave this box blank. |
| Secondary DNS | Enter the IP Address of the Secondary DNS server that CallPilot Mini uses. If you do not know the IP Address, contact your network administrator.                     |
|               | CallPilot Mini uses the Secondary DNS server if it cannot contact the Primary DNS server or if the domain name is not listed in the Primary DNS server.               |
|               | <b>Note</b> : If you do not use DNS, leave this box blank. CallPilot applications, such as Digital Networking, can use a DNS server even if you leave this box blank. |

| Field name              | Description                                                                                                    |
|-------------------------|----------------------------------------------------------------------------------------------------|
| Default Gateway         | Enter the IP Address of the default next-hop router. If you do not know the IP Address, contact your network administrator.                                                                                                    |
|                         | Note: If you do not require a next-hop router, leave this box blank.                                                                                                    |
| Digits per<br>Extension | Select the length of the extension number in digits.                                                                                                    |
| Attendant DN            | Enter the directory number of the attendant. You can enter a number from 1 to 7 digits long.                                                                                                    |
| Primary<br>Language     | Select the default language that is used for voice prompts, text messages, and the Auto-Attendant.                                                                                                    |
|                         | You can change the language of individual mailboxes by assigning a different Class of Service to those mailboxes.                                                                                                    |
| Country                 | Select the country in which the CallPilot Mini is installed.                                                                                                    |
|                         | The country you select determines several country specific settings such as the telephone number length, mailbox login sequence and Call ProgressTone Detection. You must select the country that the CallPilot Mini is in to ensure proper operation.                                                                                   |
|                         | The default country is North America.                                                                                                    |
| Companding Type         | Select the companding law that is used by your Meridian 1 switch and the public switched telephone network.                                                                                                    |
|                         | You can select A-Law or M-Law.                                                                                                    |
| Mailbox Keycode         | If you have purchased additional mailboxes for CallPilot, enter the keycode you received with your mailbox package.                                                                                                    |
|                         | If you have not purchased additional mailboxes, leave these boxes empty.                                                                                                    |
|                         | Use these boxes only for the keycode for additional mailboxes. Do not enter the keycode that enables the basic voicemail application.                                                                                                    |
| From Extension          | Enter the extension number of the first telephone in a range of telephones you want to create a mailbox for.                                                                                                    |
|                         | A mailbox is created for this telephone and for all of the telephones up to the extension number you enter in the To Extension box.                                                                                                    |
|                         | The mailboxes are named according the set name of the telephone and assigned Class of Service 1.                                                                                                    |
| To Extension            | Enter the extension number of the last telephone in a range of telephones you want to create a mailbox for.                                                                                                    |
|                         | The extension number you enter in this box must be the same or higher than the extension number you enter in the From Extension box.                                                                                                    |
| Outdial Method          | Select the outdial method you want to assign to the mailboxes created using the From Extension and To Extension boxes. You can choose None, Line, Pool or Route.  If you select <b>None</b> , no outdial method is assigned to the mailboxes.  If you select <b>Route</b> , a route is assigned as the Outdial Method for the mailboxes. |

 Table 14
 Quick Install Wizard parameters for a CallPilot 150

| Field name          | Description                                                                                                    |
|---------------------|----------------------------------------------------------------------------------------------------|
| IP Address          | Enter the IP Address for the CallPilot 150. If you do not know the IP Address, contact your network administrator.                                                                      |
|                     | This is the IP Address you will use to access the CallPilot 150 using CallPilot Manager.                                                                                                |
|                     | Changes to the IP Address take effect when you reboot the CallPilot 150.                                                                                                    |
|                     | If this is a re-install, the IP Address shows the current settings, not the factory default.                                                                                            |
| Subnet Mask         | Enter the Subnet Mask for the CallPilot 150. If you do not know the Subnet Mask, contact your network administrator.                                                                    |
|                     | Changes to the Subnet Mask take effect when you reboot the CallPilot 150.                                                                                                    |
|                     | If this is a re-install, the Subnet Mask shows the current settings, not the factory default.                                                                                           |
| Primary DNS         | Enter the IP Address of the Primary DNS server that CallPilot 150 uses. If you do not know the IP Address, contact your network administrator.                                          |
|                     | The Primary DNS server allows you to use domain names, such as www.nortelnetworks.com, instead of IP addresses when accessing a site.                                                   |
|                     | <b>Note</b> : If you do not use DNS, leave this box blank. CallPilot applications, such as Digital Networking, can use a DNS server even if you leave this box blank.                   |
| Secondary DNS       | Enter the IP Address of the Secondary DNS server that CallPilot 150 uses. If you do not know the IP Address, contact your network administrator.                                        |
|                     | CallPilot 150 uses the Secondary DNS server if it cannot contact the Primary DNS server or if the domain name is not listed in the Primary DNS server.                                  |
|                     | <b>Note</b> : If you do not use DNS, leave this box blank. CallPilot applications, such as Digital Networking, can use a DNS server even if you leave this box blank.                   |
| Default Gateway     | Enter the IP Address of the default next-hop router. If you do not know the IP Address, contact your network administrator.                                                             |
|                     | Note: If you do not require a next-hop router, leave this box blank.                                                                                                    |
| Base Application    | The default base application is voicemail. If you want the base application to be Call Center, click the <b>CallCenter</b> button.                                                      |
|                     | If you select voicemail, the voicemail application and 20 mailboxes are enabled.                                                                                                    |
|                     | If you select Call Center, the Call Center application and 10 agents are enabled.                                                                                                    |
|                     | If you choose Call Center, the mailbox and lines administration sections are removed from the Quick Install Wizard screen.                                                              |
| Attendant DN        | Enter the extension number of the CallPilot attendant.                                                                                                    |
| Primary UI Style    | Select the user interface style assigned to the mailboxes. You can select NVM or CallPilot.                                                                                             |
|                     | If you select NVM, the mailbox user interface operates like Norstar Voice Mail and FlashTalk. Users will hear Norstar Voice Mail voice prompts and see Norstar Voice Mail text prompts. |
|                     | If you select CallPilot, the mailbox user interface operates like Meridian 1 CallPilot. Users will hear CallPilot voice prompts and see text prompts for CallPilot.                     |
|                     | You can change the UI style of individual mailboxes by assigning a different Class of Service to those mailboxes.                                                                       |
| Primary<br>Language | Select the default language that is used for voice prompts, text messages, the Auto-Attendant and Feature 983 administration.                                                           |
|                     | You can change the language of individual mailboxes by assigning a different Class of Service to those mailboxes.                                                                       |

| Field name      | Description                                                                                                    |
|-----------------|----------------------------------------------------------------------------------------------------|
| Country         | Select the country in which the CallPilot 150 is installed.                                                                                                    |
|                 | The country you select determines several country specific settings such as the telephone number length, mailbox login sequence and Call ProgressTone Detection. You must select the country that the CallPilot 150 is in to ensure proper operation. The default is North America. |
| From Line       | Enter the line number of the first line in a range of lines that you want the auto-attendant to answer.                                                                                                    |
|                 | The auto-attendant answers this line and all of the lines up to the line number you enter in the To Line box.                                                                                                    |
| To Line         | Enter the line number of the last line in a range of lines you want the auto-attendant to answer.                                                                                                    |
|                 | The line number you enter in this box must be the same or higher than the line number you enter in the From Line box.                                                                                                    |
| Number of rings | Enter the number of rings that CallPilot waits before answering a line.                                                                                                    |
| Mailbox Keycode | If you have purchased additional mailboxes for CallPilot, enter the keycode you received with your mailbox package.                                                                                                    |
|                 | If you have not purchased additional mailboxes, leave these boxes empty.                                                                                                    |
|                 | Use these boxes only for the keycode for additional mailboxes. Do not enter the keycode that enables the basic voicemail application.                                                                                                    |
| From Extension  | Enter the extension number of the first telephone in a range of telephones you want to create a mailbox for.                                                                                                    |
|                 | A mailbox is created for this telephone and for all of the telephones up to the extension number you enter in the To Extension box.                                                                                                    |
|                 | The mailboxes are named according the set name of the telephone and assigned Class of Service 1.                                                                                                    |
| To Extension    | Enter the extension number of the last telephone in a range of telephones you want to create a mailbox for.                                                                                                    |
|                 | The extension number you enter in this box must be the same or higher than the extension number you enter in the From Extension box.                                                                                                    |
| Outdial Method  | Select the outdial method you want to assign to the mailboxes created using the From Extension and To Extension boxes. You can choose None, Line, Pool or Route.                                                                                                    |
|                 | If you select <b>None</b> , no outdial method is assigned to the mailboxes.                                                                                                    |
|                 | If you select <b>Line</b> , click the Outdial Method text box and enter the line number of the line you want assign to the mailboxes.                                                                                                    |
|                 | If you select <b>Pool</b> , click the Outdial Method text box and enter the line pool number of the line pool you want to assign to the mailboxes. <b>Note</b> : Line pool numbers 0 to 15 correspond to the Line Pools A to O on the KSU programming interface.                    |
|                 | If you select <b>Route</b> , click the Outdial Method text box and enter the route number of the route you want to assign to the mailboxes.                                                                                                    |

- 4 Click the **Install** button.
- 5 If you are initializing a CallPilot Mini, reboot the CallPilot Mini.

You can now start programming the CallPilot parameters. For information about how to program CallPilot, refer to the CallPilot Manager Set Up and Operation Guide.

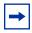

**Note:** If you have changed any of the IP addresses or the Subnet Mask, you must reboot the CallPilot Mini/CallPilot 150 before you start programming the CallPilot parameters.

# Initializing CallPilot 150 using a telephone

To initialize CallPilot 150 you need to:

- determine the CallPilot 150 Feature Codes
- configure the CallPilot 150 initial parameters

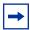

**Note:** You cannot initialize the CallPilot Mini using a telephone. To initialize a CallPilot Mini, use CallPilot Manager.

If you initialized CallPilot 150 using CallPilot Manager, you do not need to initialize CallPilot 150 using a telephone.

#### **Determining CallPilot 150 Feature Codes**

Default Feature Codes are assigned to CallPilot 150 by the Norstar system. These default codes are listed in Table 15. When these default Feature Codes are used by other Norstar applications, the Norstar system assigns Feature Codes between 900 and 999 to CallPilot 150. These codes might not be assigned in sequential order. Record the assigned Feature Codes on Table 15.

Table 15 Assigned Feature Codes

| Feature Code name         | Default | Number | Used By                   |
|---------------------------|---------|--------|---------------------------|
| Agent Login               | Ø 9 0 4 | © 9    | Call Center only          |
| Busy Mode                 | Ø 9 0 8 | © 9    | Call Center only          |
| Queue Status              | Ø 9 0 9 | © 9    | Call Center only          |
| Leave Message             | Ø 9 8 O | © 9    | Call Center and Voicemail |
| Open Mailbox              | Ø 9 8 1 | © 9    | Call Center and Voicemail |
| Operator/Service Control  | Ø 9 8 2 | © 9    | Call Center and Voicemail |
| System Administration     | Ø 9 8 3 | © 9    | Call Center and Voicemail |
| Call Forward to Voicemail | Ø 9 8 4 | © 9    | Call Center and Voicemail |
| CallPilot DN              | Ø 9 8 5 | © 9    | Call Center and Voicemail |
| Transfer to Voicemail     | Ø 9 8 6 | © 9    | Call Center and Voicemail |
| Interrupt                 | Ø 9 8 7 | © 9    | Call Center and Voicemail |
| Name Dial                 | Ø 9 8 8 | Ø 9    | Call Center and Voicemail |
| Record Call               | Ø 9 8 9 | Ø 9    | Call Center and Voicemail |

Follow this procedure to determine CallPilot Feature Codes:

- 1 Press 9 | 1 on a two-line display telephone.
- 2 Record the Feature Code for the first feature used by CallPilot in Table 15 and on the CallPilot Programming Record or the Call Center Programming Record.

- 3 Press <u>NEXT</u> to show the next Feature Code used by CallPilot. Record this code in <u>Table 15</u> and on the *CallPilot Programming Record* or the *Call Center Programming Record*.
- **4** Repeat step 3 until you reach the final Feature Code.
- **5** Press **QUIT** to end this session.

#### Configuring the CallPilot 150 initial parameters

To configure the CallPilot 150 initial parameters:

1. Press @ 9 8 3.

This is the default System Administration feature code. If your system does not use the default feature codes, enter the System Administration feature code you determined earlier.

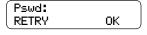

2. Enter 2 6 6 3 4 4 (CONFIG) and press <u>0K</u>.

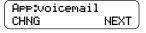

3. Press <u>CHNG</u> to toggle the settings between voicemail or CallCenter.

If you choose voicemail, the voicemail application and 20 mailboxes are enabled.

If you choose CallCenter, the Call Center software and 10 agents are enabled.

4. Press NEXT.

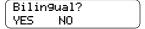

5. Press <u>y</u> if you want the display and voice prompts to be available in two languages.

Press <u>N</u> if you want the display and voice prompts to be available in one language.

When you choose N (No) for the Bilingual option, step 6 is not required and the system automatically goes to step 7.

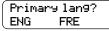

6. Press the button for the language you want as the Primary Language.

Group lists?Y CHNG NEXT

- 7. Press <u>CHNG</u> to toggle the settings between Y for Yes, or N for No.
- 8. Press NEXT.

When you choose N (No) for the enable Group List option, steps 9 and 10 are not required and the system automatically goes to step 11.

Leadin9 di9it: 9 CHNG NEXT

9. Press CHNG to enter a new Group List leading digit.

The Group List leading digit can be any number from 0 to 9. Special Mailbox numbers automatically begin with 1, so if you select a Group List leading digit of 1, the Special Mailboxes will begin with 2. The Group List Leading Digit cannot be the same as the first number of any mailbox.

10. Press NEXT.

CallPilotUI:Y CHNG NEXT

- 11. Press <u>CHNG</u> to toggle the settings between Y for Yes, or N for No.
- 12. Press NEXT.

Primary UI:NVM CHNG NEXT 13. Press CHNG to toggle the setting between NVM and CP.

If you choose NVM, the mailbox users will see and hear Norstar Voice Mail prompts when they use their mailboxes. If you choose CP, the mailbox users will see and hear CallPilot prompts when they use their mailboxes.

14. Press NEXT.

System config RETRY <u>OK</u>

15. Press <u>0K</u>.

Configuring...

This message appears on the display.

System ready

Initialization takes about three seconds. When complete, the display shows: Sustem readu and Exit.

Exit

After the initialization programming is completed, the display automatically returns to the time and date.

You can now start programming the CallPilot parameters. For information about how to program the CallPilot, refer to the *CallPilot Set Up and Operation Guide*.

| 46 | Chapter 5 | Initializing the CallPilot Mini/CallPilot 150 |
|----|-----------|-----------------------------------------------|
|    |           |                                               |
|    |           |                                               |
|    |           |                                               |
|    |           |                                               |
|    |           |                                               |
|    |           |                                               |
|    |           |                                               |
|    |           |                                               |
|    |           |                                               |
|    |           |                                               |
|    |           |                                               |
|    |           |                                               |
|    |           |                                               |
|    |           |                                               |
|    |           |                                               |
|    |           |                                               |
|    |           |                                               |
|    |           |                                               |
|    |           |                                               |
|    |           |                                               |
|    |           |                                               |
|    |           |                                               |
|    |           |                                               |
|    |           |                                               |
|    |           |                                               |
|    |           |                                               |
|    |           |                                               |
|    |           |                                               |
|    |           |                                               |
|    |           |                                               |
|    |           |                                               |
|    |           |                                               |
|    |           |                                               |
|    |           |                                               |

# Chapter 6

# **Language Configuration Utility**

The CallPilot Mini/CallPilot 150 has two languages available for text and voice prompts. The Language Configuration Utility allows you to change the two languages that are available.

The computer you use to run the Language Configuration Utility must be compatible with Microsoft® Windows® and have a network connection to the CallPilot Mini/CallPilot 150.

# Changing the languages available

To change the available languages:

- 1 Load the CallPilot CD in the CD-ROM drive of your computer.
- **2** Open the CD folder and open the **Optional Software** folder.
- **3** Open the **Language Utility** folder.
- **4** Double click the **CallPilotLangConfig.exe** file. The CallPilot Language Configuration screen appears.
- 5 Select the Server name option or the Server IP Address option.
- **6** If you selected the **Server name** option, enter the fully qualified domain name for the CallPilot Mini/CallPilot 150.

If you selected the **Server IP Address** option, enter the IP address of the CallPilot Mini/CallPilot 150 in standard dotted format.

7 Click the **Next** button.

The Language Configuration Utility attempts to connect to the CallPilot Mini/CallPilot 150. If the connection is successful, the Language Selection options appear.

- 8 Click the **Specify the language to remove** drop list.
  The two languages available on the CallPilot Mini/CallPilot 150 appear.
- **9** Click the language you want to remove.
- 10 Click the **Specify the language to install** drop list.

The languages available to install appear.

- 11 Click the new language you want to install on the CallPilot Mini/CallPilot 150.
- **12** Click the **Browse** button.

The Save As dialog box appears.

- **13** Move to the location where the language you want to install is located and click on the language file.
- **14** Click the **Save** button.

The Summary information screen appears.

**15** Check the information that appears on this screen.

If the information is correct, click the **Finish** button.

If the information is not correct, click the **Back** button and correct the information before proceeding.

A dialog box appears when the language change is completed.

- **16** Click the **OK** button.
- 17 If you want to change the second language, repeat steps 4 to 16 for the second language.
- **18** Reboot the CallPilot Mini/CallPilot 150 by removing the power cable from the CallPilot Mini/ CallPilot 150, waiting 30 seconds and then reconnecting the power cable.

# Chapter 7 Password administration

# **Resetting passwords**

This section identifies each type of CallPilot password and how to reset it if the owner forgets it.

#### Resetting the system administrator password

This is the password the system administrator uses to reach the administrative functions, including resetting other passwords. The default is 0000. The system makes the users reset their passwords the first time they access their mailboxes through the telephone interface.

#### Resetting the password using a telephone (CallPilot Mini & CallPilot 150)

Use this procedure to reset the system administrator password:

- 1 Dial in to CallPilot system.
- **2** Ask the CallPilot Attendant to transfer you, or use the Automated Attendant to transfer yourself, to the General Delivery Mailbox.
- 3 Log on to the General Delivery Mailbox using the general delivery mailbox number and password.
- **4** Enter the telephone number of the modem on the support computer.
- **5** Press 8 0 8.
- 6 Press 7 3 7 3 8 7 6 7 7 9 3 (RESETSMPSWD).

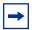

**Note:** On the CallPilot 150, you must be using the CallPilot User Interface to reset the password using 8 0 8. If you are using the Norstar Voice Mail User Interface, use 9 8 5 to reset the password.

#### Resetting the password using a telephone (CallPilot 150 only)

Use this procedure to reset the system administrator password.

1. Press 985.

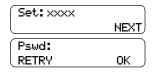

2. Press 9.

3. Press 7 3 7 3 8 7 6 7 7 9 3 (RESETSMPSWD) and press <u>0K</u> or #.

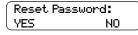

Press <u>YES</u> or # .

#### Resetting the operator password (CallPilot 150 only)

The operator password is used to gain access to operator manager functions, such as open and close business, change attendant DNs and enable and disable call answering.

#### Resetting the password using CallPilot Manager

- **1** Log on to CallPilot Manager.
- 2 Click the **Operations** heading.
- 3 Click the **Operator Settings** link.
- 4 Select the **Reset Operator Password** check box.
- 5 Click the **Submit** button.

The password resets to 67372867 (operator).

#### Resetting the password using a telephone

Use this procedure to reset the operator password using a telephone with CallPilot User Interface:

- **1** Dial in to CallPilot system.
- 2 Ask the CallPilot Attendant to transfer you, or use the Automated Attendant to transfer yourself, to the General Delivery Mailbox.
- 3 Log on to the General Delivery Mailbox using the general delivery mailbox number and password.
- **4** Enter the telephone number of the modem on the support computer.
- **5** Press 8 0 8.
- 6 Press 7 3 7 3 8 6 7 3 7 7 9 3 (RESETOPERPSWD).

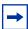

**Note:** You must be using the CallPilot User Interface to reset the password using 8 0 8. If you are using the Norstar Voice Mail User Interface, use 6 9 8 5 to reset the password.

Use this procedure to reset the operator password using a telephone with a Norstar Voice Mail User Interface.

1. Press 2 9 8 5.

2. Press 7.

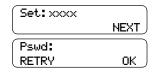

3. Press 7 3 7 3 8 6 7 3 7 7 9 3 (RESETOPERPSWD) and press  $\underline{0K}$  or #.

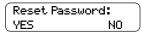

4. Choose YES or # .

#### Resetting the Mailbox passwords

The Mailbox password allows users to access their mailbox.

#### **Resetting the password using CallPilot Manager**

- 1 Log on to CallPilot Manager.
- 2 Click the **Mailbox Administration** heading.
- 3 Click the Change/Delete Mailbox link.
- 4 Click the **Reset Password** link by the mailbox for which you are resetting the password. A confirmation dialog box appears.
- **5** Click the **OK** button.

The password resets to 0000.

#### Resetting the password using a telephone (CallPilot 150 only)

Follow this procedure to reset a mailbox password using a telephone.

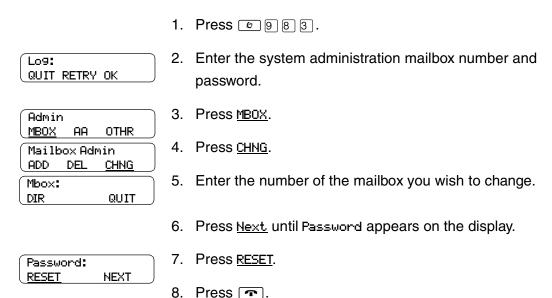

### Resetting the Call Center Administrator password (CallPilot 150 only)

This password is used to access CallPilot Manager to administer the Call Center software.

- 1 Log on to CallPilot Manager.
- **2** Click the **Configuration** heading.
- 3 Click the Access Passwords link.
- 4 Enter a new password into the **Call Center Administration Password** box.

- Enter the password again in the **Confirmation** box.
- **6** Click the **Submit** button.

#### Resetting the Modem access password

This password is used to access CallPilot over a dialup connection.

- 1 Log on to CallPilot Manager.
- **2** Click the **Configuration** heading.
- 3 Click the Access Passwords link.
- **4** Enter a new password into the **Modem Access** box.
- **5** Enter the password again in the **Confirmation** box.
- 6 Click the **Submit** button.

# Resetting the Modem access password using a telephone (CallPilot 150 only)

Follow this procedure to reset the Modem access password using a telephone.

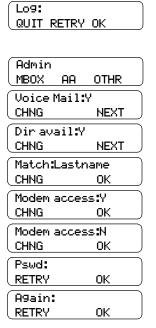

- 1. Press @ 9 8 3.
- 2. Enter the system administration mailbox number and password.
- 3. Press 4.
- 4. Press NEXT.
- 5. Press <u>NEXT</u>.
- 6. Press OK.
- 7. Press CHNG.
- 8. Press CHNG.
- 9. Enter the new Modem access password and press <u>OK</u>.
- 10. Re-enter the new Modem access password and press <u>OK</u>.
- 11. Press .

# **Chapter 8 Backing up and restoring CallPilot**

Using the CallPilot tools, you can:

- back up CallPilot information
- restore CallPilot information
- retrieve the CallPilot log files

To use these features, you must install the CallPilot Backup and Restore Utility on your computer.

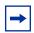

**Note:** You must have Windows 95 or later installed on your computer to run the CallPilot Backup and Restore Utility.

# Installing the CallPilot Backup and Restore Utility

To install the CallPilot Backup and Restore Utility:

- 1 Load the CallPilot CD in the CD-ROM drive of your computer.
- **2** Open the CD folder and open the **Optional Software** folder.
- **3** Open the **BRU Utility** folder.
- 4 Copy the file **CallPilotBRU.exe** to a folder on your computer.
- **5** Remove the CallPilot CD from your computer.

# **Backing up the CallPilot information**

Backing up the CallPilot information is a method of protecting your CallPilot programming, voice messages and greetings. When you back up CallPilot, you make a copy the CallPilot information and store it in a directory on your computer. If your CallPilot Mini/CallPilot 150 must be replaced or loses its programming, you can restore this back up information to your CallPilot Mini/CallPilot 150.

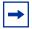

**Note:** Nortel Networks recommends that you perform a back up after you have completed your initial programming. We also recommend that you back up on a regular basis to save new programming, greetings and voice messages.

You must install the CallPilot Backup and Restore Utility on the computer you are using to back up the CallPilot information.

Before you backup the CallPilot information, make sure you have enough disk space available on the disk you are using to store the backup information. Table 16 shows the maximum amount of disk space required for each backup.

Table 16 Maximum disk space required to backup CallPilot Mini/CallPilot 150

| Type of CallPilot system                                             | Maximum disk space required |
|----------------------------------------------------------------------|-----------------------------|
| CallPilot Mini/CallPilot 150                                         | 85 MB                       |
| CallPilot Mini/CallPilot 150 (with optional message storage upgrade) | 180 MB                      |

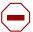

**Caution:** Do not use CallPilot Manager to perform any administrative tasks while a backup is in progress. If you use CallPilot Manager to make a change during a backup, the CallPilot Mini/CallPilot 150 can become corrupted and inoperable.

To help prevent other people from making changes during a backup, inform anyone with administrative privileges that you are doing a backup and that they should not access CallPilot Manager until the backup is completed.

To back up the CallPilot information:

- 1 Start your web browser.
- **2** Log on to CallPilot Manager.
- **3** Click the **Operations** heading.
- 4 Click the **Backup/Restore** link.
- **5** Click the **Proceed** button.

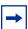

**Note:** When you click the Proceed button to start a back up, the CallPilot Mini/ CallPilot 150 shuts down and drops all of the users accessing CallPilot. This includes users accessing their mailboxes, callers leaving a message and callers waiting in Call Center Skillsets.

Make sure that there is no one using the CallPilot Mini/CallPilot 150 before you start the back up. For information about how to determine if the CallPilot ports are busy, refer to "Programming CallPilot 150 DNs to memory buttons" on page 84.

**6** Close your web browser window.

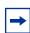

**Note:** To ensure proper operation, you must close the web browser window.

- 7 Create a directory on your computer where you want to store the CallPilot information.
- Start the CallPilot Backup and Restore Utility (CallPilotBRU.exe). The CallPilot Backup/Restore Utility screen appears.

- 9 Click the **Backup** option.
- 10 In the Local Folder box, enter the path name of the directory on your computer in which you want to store the CallPilot information.
- 11 In the CallPilot 150 hostname or IP addresses box, enter the host name or IP address of the CallPilot Mini/CallPilot 150 you want to backup.
- **12** Click the **OK** button.
  - A confirmation dialog box appears.
- **13** If the information on the confirmation dialog is correct, click the **Continue** button. If the information is not correct, click the **Cancel** button and repeat steps 10 to 12.
  - A dialog box appears when the backup is completed.
- **14** Click the **Continue** button.

# **Restoring the CallPilot information**

If your CallPilot Mini/CallPilot 150 has been replaced or has lost its programming information, you can restore the CallPilot programming, greetings and voice messages from a previous back up.

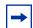

**Note:** You must have a back up of the CallPilot information stored on your computer to perform a restore.

You must install the CallPilot Backup and Restore Utility on the computer you are using to restore the CallPilot information.

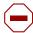

**Caution:** Do not use CallPilot Manager to perform any administrative tasks while a restore is in progress. If you use CallPilot Manager to make a change during a restore, the CallPilot Mini/CallPilot 150 can become corrupted and inoperable.

To help prevent other people from making changes during a restore, inform anyone with administrative privileges that you are doing a restore and that they should not access CallPilot Manager until the restore is completed.

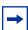

Note: Check the Country and Language settings on the CallPilot Mini/CallPilot 150 before starting the Restore. The Country and Language settings must be the same as the backup CallPilot information you are restoring.

If the Country setting is different than the backup, use CallPilot Manager to change the language to match the backup CallPilot information. For information about how to change the Country settings, refer to the CallPilot Manager Set Up and Operation Guide.

If the Language settings are different than the backup, use the Language Configuration Utility to change the languages to match the backup CallPilot information. For information about how to use the Language Configuration Utility, refer to "Language" Configuration Utility" on page 47.

To restore the CallPilot information:

- Start your web browser.
- **2** Log on to CallPilot Manager.
- **3** Click the **Operations** heading.
- 4 Click the **Backup/Restore** link.
- **5** Click the **Proceed** button.

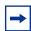

**Note:** When you click the Proceed button to start a restore, the CallPilot Mini/ CallPilot 150 shuts down and drops all of the users accessing CallPilot. This includes users accessing their mailboxes, callers leaving a message and callers waiting in Call Center Skillsets.

Make sure that there is no one using the CallPilot Mini/CallPilot 150 before you start the

For information about how to determine if the CallPilot ports are busy, refer to "Programming CallPilot 150 DNs to memory buttons" on page 84.

**6** Close your web browser.

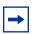

**Note:** To ensure proper operation, you must close the web browser window.

- 7 Start the CallPilot Backup and Restore Utility (CallPilotBRU.exe). The CallPilot Backup/Restore Utility screen appears.
- **8** Click the **Restore** option.
- 9 In the Local Folder box, enter the path name of the directory on your computer in which the CallPilot backup information is stored.
- 10 In the CallPilot 150 hostname or IP addresses box, enter the host name or IP address of the CallPilot Mini/CallPilot 150 to which you want to restore information.
- **11** Click the **OK** button.
  - A confirmation dialog box appears.
- **12** If the information on the confirmation dialog is correct, click the **Continue** button. If the information is not correct, click the **Cancel** button and repeat steps 11 to 13.

A dialog box appears when the restore is completed.

**13** Click the **Continue** button.

# **Retrieving the CallPilot log files**

The CallPilot log files are a tool used by your Nortel Networks representative to help diagnose a CallPilot problem.

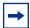

**Note:** The information in the log files is intended for Nortel Networks service representatives. You will need the assistance of a service representative to interpret the information contained in these files.

You must install the CallPilot Backup and Restore Utility on the computer you are using to retrieve the log files.

#### To retrieve the CallPilot log files:

- Create a directory on your computer where you want to store the CallPilot log files.
- **2** Start the CallPilot Backup and Restore Utility (CallPilotBRU.exe). The CallPilot Backup/Restore Utility screen appears.
- 3 Click the **Log Files** option.
- 4 In the Local Folder box, enter the path name of the directory on your computer in which you want to store the CallPilot Log Files.
- 5 In the CallPilot 150 hostname or IP addresses box, enter the host name or IP address of the CallPilot Mini/CallPilot 150 from which you want to retrieve the log files.
- 6 Click the **OK** button. A confirmation dialog box appears.
- 7 If the information on the confirmation dialog is correct, click the **Continue** button. If the information is not correct, click the **Cancel** button and repeat steps 4 to 6.
  - A dialog box appears when the Log files have been copied onto your computer. It will take several minutes to copy the CallPilot log files to your computer.
- **8** Click the **OK** button.

| 58 | Chapter 8 | Backing up and restoring CallPilot |
|----|-----------|------------------------------------|
|    |           |                                    |
|    |           |                                    |
|    |           |                                    |
|    |           |                                    |
|    |           |                                    |
|    |           |                                    |
|    |           |                                    |
|    |           |                                    |
|    |           |                                    |
|    |           |                                    |
|    |           |                                    |
|    |           |                                    |
|    |           |                                    |
|    |           |                                    |
|    |           |                                    |
|    |           |                                    |
|    |           |                                    |
|    |           |                                    |
|    |           |                                    |
|    |           |                                    |
|    |           |                                    |
|    |           |                                    |
|    |           |                                    |
|    |           |                                    |
|    |           |                                    |
|    |           |                                    |
|    |           |                                    |
|    |           |                                    |
|    |           |                                    |
|    |           |                                    |
|    |           |                                    |
|    |           |                                    |
|    |           |                                    |
|    |           |                                    |
|    |           |                                    |
|    |           |                                    |
|    |           |                                    |

# **Chapter 9**

# **Upgrading CallPilot Mini/CallPilot 150**

This section describes how to upgrade the CallPilot Mini/CallPilot 150. You can upgrade:

- the CallPilot software
- the message storage

# **Upgrading the CallPilot software version**

Make sure that there is no one using the CallPilot Mini/CallPilot 150 before you start the upgrade. For information about how to determine if the CallPilot ports are busy, refer to "Programming CallPilot 150 DNs to memory buttons" on page 84.

- 1 Nortel Networks recommends that you backup your CallPilot information before you upgrade the CallPilot software. For information about how to backup CallPilot, refer to "Backing up the CallPilot information" on page 53.
- **2** Put on an anti-static strap and connect it to a grounded metal object.
- **3** Unplug the power connector from the CallPilot Mini/CallPilot 150.
- 4 Insert the upgrade cartridge in the top PCMCIA slot.

For the location of the PCMCIA slots, refer to Figure 1 on page 19.

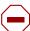

**Caution:** The upgrade cartridge must be inserted in the top PCMCIA slot. If the upgrade cartridge is inserted in the bottom PCMCIA slot, your current software overwrites the upgrade cartridge and all of your programming is lost. Contact your Nortel Networks Service Representative for assistance.

**Caution:** Never install the upgrade cartridge or the feature cartridge in any device other than the CallPilot Mini/CallPilot 150. These cartridges can be corrupted by inserting them in other devices.

**5** Restore power to the unit.

The CallPilot Mini/CallPilot 150 starts up. During the start up, the LEDs turn on and off in the following sequence:

- LEDs 1 to 4 light for approximately 20 seconds
- LEDs 1 to 4 turn off for approximately 25 seconds
- 6 The CallPilot Mini/CallPilot 150 copies the files from the upgrade cartridge to the feature cartridge. During the upgrade, the LEDs turn on and off in the following sequence:
  - LEDs 1 to 4 cycle on and off, one at a time, for approximately 8 to 10 minutes
  - LEDs 1 to 4 turn off for approximately 40 seconds
  - some or all of the LEDs 1 to 4 may light to indicate TCM connections to the CallPilot on these ports

- 7 Wait until the -- LED turns on.
- **8** Unplug the power connector from the CallPilot Mini/CallPilot 150.
- **9** Press the eject button on the top PCMCIA slot to remove the upgrade cartridge.

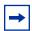

**Note:** When removing the upgrade cartridge, be careful not to dislodge the feature cartridge in the bottom slot. If the feature cartridge becomes dislodged, ensure it is fully inserted before you restore power.

- **10** Restore power to the CallPilot Mini/CallPilot 150.
  - The CallPilot Mini/CallPilot 150 will reboot. At this point it begins any necessary conversions.
- 11 If necessary, you can restore your CallPilot information. For information about how to restore the CallPilot information, refer to "Restoring the CallPilot information" on page 55.

# Upgrading the message storage

Message storage is the amount of memory available on your CallPilot system to store greetings and voice mail messages. You can upgrade the message storage on your CallPilot Mini/ CallPilot 150 from 24 hours to 60 hours.

To upgrade the message storage, you replace the existing feature cartridge with the expanded memory feature cartridge. Contact your Nortel Networks sales representative for information on how to obtain an expanded memory feature cartridge.

To upgrade the message storage:

- 1 Backup your CallPilot information. For information about how to backup CallPilot, refer to "Backing up the CallPilot information" on page 53.
- **2** Put on an anti-static strap and connect it to a grounded metal object.
- **3** Unplug the power connector from the CallPilot Mini/CallPilot 150.
- **4** Press the eject button on the bottom PCMCIA slot to remove the feature cartridge.
- 5 Insert the new feature cartridge into the bottom PCMCIA slot.

For the location of the PCMCIA slots, refer to Figure 1 on page 19.

**6** Connect power to the CallPilot Mini/CallPilot 150.

The CallPilot Mini/CallPilot 150 will reboot.

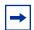

**Note:** A correct reboot of the CallPilot Mini/CallPilot 150 is indicated by the following LED sequence:

- LEDs 1 to 4 light for approximately 20 seconds
- LEDs 1 to 4 turn off for approximately 25 seconds
- LEDs 1 to 4 blink rapidly for approximately 30 seconds
- LEDs 1 to 4 turn off for approximately 50 seconds
- some or all of the LEDs 1 to 4 may light to indicate TCM connections to the CallPilot on these ports
- → LED lights to indicate that CallPilot is operating normally

If the CallPilot Mini/CallPilot 150 does not reboot, make sure the feature cartridge is in the bottom PCMCIA slot and is properly seated. If the feature cartridge is not inserted properly, disconnect the power from the CallPilot Mini/CallPilot 150, insert the feature cartridge in the bottom slot and restore power.

- 7 Use CallPilot Manager to change the **Country** setting to the country that was selected before the upgrade. For information about how to change the Country settings, refer to the CallPilot Manager Set Up and Operation Guide.
- 8 Use the Language Configuration Utility to change the Languages settings to the languages that were selected before the upgrade. For information about how to use the Language Configuration Utility, refer to "Language Configuration Utility" on page 47.
- Restore your CallPilot information. For information about how to restore the CallPilot information, refer to "Restoring the CallPilot information" on page 55.

# Chapter 10 Troubleshooting

#### Introduction

Troubleshooting CallPilot Mini/CallPilot 150 problems involves determining the symptoms and diagnosing the cause of the problem.

A problem can be the result of more than one component failure. Diagnosing a CallPilot Mini/CallPilot 150 problem involves isolating the cause, and determining whether the malfunction involves a failed hardware component or the CallPilot Mini/CallPilot 150 software configuration.

**Important**: After you have determined the cause of the problem, and corrected the problem by replacing a component or changing the software configuration parameters, you must test the CallPilot Mini/CallPilot 150.

# **Diagnosing problems**

A malfunctioning CallPilot Mini/CallPilot 150 can be caused by a faulty component or the CallPilot Mini/CallPilot 150 software configuration. The following sections describe the symptoms that occur when CallPilot Mini/CallPilot 150 malfunctions. The symptoms are described first, followed by the procedures to confirm and correct the problem.

# The RS-232 terminal cannot communicate with CallPilot Mini/CallPilot 150

Communication problems appear as garbled text or a blank screen. You need to determine if the problem is a communication problem, or if CallPilot Mini/CallPilot 150 is not working at all.

1 Check to see if CallPilot 150 responds to the Feature Codes.

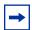

**Note:** If you are troubleshooting a CallPilot Mini, skip step 1. The CallPilot Mini does not support Feature Codes.

Press 9 8 1 on any Norstar telephone connected to the system. CallPilot 150 should respond with the Pswd: display prompt. The Log: display prompt can also appear if the telephone is not assigned a mailbox.

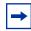

**Note:** CallPilot 150 Feature Codes might not be the default codes shown here. For more information on determining CallPilot 150 feature codes, refer to "Determining CallPilot 150 Feature Codes" on page 43.

If there is no response, this indicates that CallPilot 150 is not functioning. Refer to "CallPilot Mini/CallPilot 150 does not function at all" on page 64.

If CallPilot 150 responds with the appropriate prompt, there is a communication problem on the serial port. Continue with the steps in this procedure until you find the problem.

- 2 Ensure the RS-232 terminal communication parameters are set to 9600 baud/8 data bits/1 stop bit/no parity/no flow control. For instructions about setting these parameters, refer to the manual supplied with the terminal.
- 3 Check the RS-232 cable. Ensure it is connected to the serial port on CallPilot Mini/ CallPilot 150 and to the serial port on the terminal.
- **4** Reset the terminal (or terminal emulation software).
- 5 On the RS-232 cable, use a multi-tester to check the continuity of the pins:
  - pin 2 pin 2
  - pin 3 pin 3
  - pin 7 pin 7

If any check fails, replace the cable.

- **6** Use a different terminal.
- 7 If there is still a problem, reboot the CallPilot Mini/CallPilot 150 system. If there is no improvement call your support line.

#### CallPilot Mini/CallPilot 150 does not function at all

CallPilot Mini/CallPilot 150 is not functioning when there is no response from the terminal, or the Feature Codes do not appear on the telephone display.

- 1 Check the LEDs.
  - If LED 1 is blinking quickly, the Bootloader has encountered an error. Check that the Feature Cartridge is installed in the bottom PCMCIA slot.
  - If LED 1 and LED 2 are blinking quickly, the Power-on Diagnostics have failed. Refer to "The Power-on Diagnostics fail" on page 65.
- 2 Make sure that no one is logged into the Norstar Remote Utilities application. If someone is, have the person exit from Norstar Remote Utilities and then restart CallPilot 150. After CallPilot 150 has started up, the person can start Norstar Remote Utilities again.

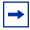

**Note:** If you are troubleshooting a CallPilot Mini, skip step 2.

- **3** Check to ensure the:
  - TCM port is connected to the CallPilot Mini/CallPilot 150
  - the Power Indicator light is lit
  - power supply cord is plugged into the AC socket

- power supply cord is connected to the CallPilot Mini/CallPilot 150 module
- CallPilot Mini/CallPilot 150 module is getting power from the AC socket
- 4 Unplug the module and open the front cover. Remove the feature cartridge and then re-insert it. Make sure the feature cartridge is fully inserted in the slot.
- **5** Close the front cover and plug in the module.

#### The Power-on Diagnostics fail

When LEDs ■ 1 and ■ 2 blink quickly, it indicates a Power-on Diagnostics fail. For information about other LED error codes, refer to "CallPilot Mini/CallPilot 150 LEDs" on page 27.

One of the following two components could be the cause of the problem: the power supply or the CallPilot Mini/CallPilot 150. To correct the problem:

- 1 Measure the power supply voltage. If the voltage is out of specifications, replace the power supply and retest the system.
  - The power supply provides 9 VDC.
- **2** If the power supply is within specifications, replace the CallPilot Mini/CallPilot 150, then reprogram and test the system.

#### **Cannot access CallPilot Manager**

If you cannot access CallPilot Manager, do the following:

- 1 Wait until LED  $\rightarrow$  turns on before attempting to access CallPilot Manager. If LED  $\rightarrow$  does not turn on, refer to "LED 6 does not turn on after CallPilot Mini/CallPilot 150 has finished starting up" on page 69.
- 2 Make sure that the IP address, subnet mask and default gateway settings are correct.
- 3 Make sure another device is not using the CallPilot Mini/CallPilot 150 IP address. To test this, disconnect the CallPilot Mini/CallPilot 150 from the network and use a computer on the network to ping the CallPilot Mini/CallPilot 150 IP address. If another device answers the ping, the CallPilot Mini/CallPilot 150 IP address is being used by another device.

# CallPilot Mini/CallPilot 150 fails during a start up

If the CallPilot Mini/CallPilot 150 fails during a start up, do the following:

- 1 Remove power from the CallPilot Mini/CallPilot 150.
- **2** Check that the Software Cartridge is properly seated in the Compact Flash Adapter.
- **3** Check that the Compact Flash Adapter is properly seated in the CallPilot Mini/CallPilot 150.
- **4** Restore power to the CallPilot Mini/CallPilot 150.

#### General Delivery Mailbox greeting plays when you dial the Voicemail **DN on CallPilot Mini**

You must reboot the CallPilot Mini after using the Quick Install Wizard. This ensure the CallPilot Mini is using the correct Voicemail DN.

#### All of the mailboxes disappear after a software upgrade

If the upgrade cartridge is inserted in the bottom PCMCIA slot, your current software overwrites the upgrade cartridge and all of your programming is lost. Contact your Nortel Networks Service Representative for assistance.

#### CallPilot 150 Feature Codes are inactive

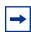

**Note:** Do not use this procedure if you are troubleshooting a CallPilot Mini. The CallPilot Mini does not support Feature Codes.

There are certain situations when you must first remove the Feature Codes that you are planning to use before you install the new CallPilot 150 software. These situations include:

- when you are activating new Voice Mail or Call Center functionality
- a new installation of Voice Mail or Call Center

To remove Feature Codes that may have been used by other applications, use the External Feature Inquiry utility ( \* \* X F T E S T ) before you install the new CallPilot 150 software. The External Feature Inquiry utility can be used only from a two-line display telephone.

#### To remove Feature Codes

- 1. Unplug the power to the CallPilot 150.
- 2. Press © \* \* X F T E S T. which is the same as Press \* \* 9 3 8 3 7 8.

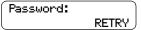

3. Enter <the Installer password>
The default password is CONFIG
(266344). For more information about the Installer password, refer to the Norstar Installer Guide that came with your KSU.

Access denied appears if you cannot use external feature inquiry from your telephone.

In use: appears if someone else is using external feature inquiry, or an external feature is requesting an external feature access code.

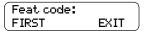

4. Press <u>First</u>. The first feature code appears.

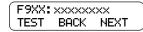

5. Press TEST.

**Note**: 9XX is the Feature Code and xxxxxxxx is a number assigned to the Feature Code.

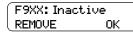

6. Press <u>REMOVE</u> to remove the unused code.

**Note**: If F9XX: Active appears, the code is still being used by a Norstar peripheral. Press  $\underline{OK}$ .

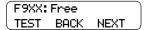

- 7. Press <u>NEXT</u> to show the next Feature Code.
- 8. Repeat steps 5 to 7 until you have tested all of the Feature Codes.

**Note**: If None Registered appears, all of the Feature Codes have been tested and removed. The External Feature Inquiry utility exits.

- 9. Press to exit external feature inquiry.
- 10. Plug the power back into the CallPilot 150.

# CallPilot 150 does not reboot following \*\*STARTUP

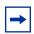

**Note:** Do not use this procedure if you are troubleshooting a CallPilot Mini. The CallPilot Mini does not support Feature Codes.

Following a \*\*STARTUP of the KSU you must manually reboot and reset CallPilot 150. For information about resetting CallPilot, refer to the *CallPilot Manager Set Up and Operation Guide* or the *CallPilot Telephone Administration Guide*.

#### Inactive feature

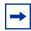

**Note:** Do not use this procedure if you are troubleshooting a CallPilot Mini. The CallPilot Mini does not support Feature Codes.

Maintenance of the CallPilot 150 installation is required if you attempt to initialize the system and the display shows:

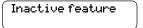

Should this occur:

Check the wiring at the distribution block, then enter the System Administration Feature Code. The default code is 9 8 3.

The display should show:

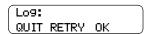

- 2 If the display still shows Inactive feature, disconnect the power cord and check all the wiring for the CallPilot 150. Make sure the:
  - power supply is connected and plugged in
  - CallPilot 150 has had the necessary time to complete the four minute self testing procedure
  - CallPilot 150 is connected to a working station port
  - there are no telephones or peripherals connected to the station port which has the same DN that was assigned as the Control DN of a Skillset.
  - power source to the CallPilot 150 is not damaged
- **3** After checking all the wiring, reconnect the power. Wait four minutes and repeat step 1.
- 4 If you have checked the wiring and the module is still not operational disconnect and repackage the module, and return it to your distributor.

### Time on the CallPilot Mini/CallPilot 150 does not match the time on the telephone system

When you change the time on the telephone system, it can take up to 10 minutes for the time on the CallPilot Mini/CallPilot 150 to change.

# LED error messages

CallPilot Mini/CallPilot 150 uses the LEDs to indicate an error message.

#### LED 1 is blinking quickly

If LED 1 is blinking quickly, the Bootloader has encountered an error.

- 1 Make sure the feature cartridge is in the bottom PCMCIA slot and it is seated properly.
- 2 Make sure no one is logged into Norstar Remote Utilities. If someone is, ask them to log out until the CallPilot 150 has finished rebooting.

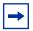

**Note:** If you are troubleshooting a CallPilot Mini, skip step 2.

#### LED 1 and LED 2 are blinking quickly

If LED ■ 1 and LED ■ 2 are blinking quickly, the Power-on Diagnostics have failed. Refer to "The Power-on Diagnostics fail" on page 65.

#### LEDs 1 to 4 turn on at power up but do not briefly turn off during start up

LEDs 1 to 4 turn off briefly during the start up process. If these LEDs do not turn off briefly, the hardware initialization has failed. Refer to "The Power-on Diagnostics fail" on page 65.

# One or more of LEDs 1 to 4 do not turn on after CallPilot Mini/CallPilot 150 has finished starting up

LEDs • 1 to • 4 indicate the lines that are connected to the telephone system. If any of these LEDs are off, the LED number indicates the line number that is not connected to the telephone system. If the lines are supposed to be connected to the telephone system:

- 1 Check the wiring between the telephone system and the CallPilot Mini/CallPilot 150.
- 2 Make sure the wiring between the telephone system and the CallPilot Mini/CallPilot 150 is less than 15 meters (50 feet) long.

# LED 6 does not turn on after CallPilot Mini/CallPilot 150 has finished starting up

If LED  $\rightarrow$  does not turn on a few minutes after CallPilot Mini/CallPilot 150 has finished starting up, the application has failed to start. Refer to "CallPilot Mini/CallPilot 150 does not function at all" on page 64.

# Appendix A Modem Access

When there is no access to the CallPilot Mini/CallPilot 150 using a LAN connection or the serial port, you can use the modem to access to CallPilot Mini/CallPilot 150.

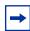

**Note:** Although you can access CallPilot Manager using the modem, Nortel Networks recommends you use a LAN connection or an Ethernet crossover cable to access CallPilot Manager.

Modem access is intended for Nortel Networks support personnel and CallPilot Mini/CallPilot 150 distributors.

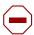

**Caution:** The CallPilot modem uses three voice channels when connected to the support computer. Nortel Networks recommends that you do not use the modem during peak use times.

Do not connect the support computer modem to an internal (extension) line.

# Configuring your computer to access the CallPilot modem

To configure your computer to access the CallPilot modem, you must:

- connect a telephone to your computer modem
- create a Dial-Up Networking connection
- install the Nortel Networks Modem Configuration Utility

# Connecting a telephone to your computer modem

In order to access the CallPilot modem, you need a telephone connected to your computer modem. You use this telephone to log in to the System Administrator mailbox on the CallPilot system. From this mailbox you can access the CallPilot modem.

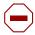

**Caution:** Connect only an analog telephone to your computer modem. Do not connect a Meridian or Norstar digital telephone to your computer modem.

If your computer has a modem with two telephone cable connectors, connect the telephone to the jack designated for a telephone. If you are unsure which connector is for a telephone, refer to the documentation that came with your modem.

If your computer has a modem with one telephone cable connector, you need to use a telephone line splitter. To connect the line splitter:

- 1 Disconnect the telephone line for the modem from the wall outlet.
- **2** Insert the line splitter into the wall outlet.
- **3** Connect the telephone line for the modem to one of the connectors on the line splitter.
- 4 Connect the telephone line for the telephone to the other connector on the line splitter.

#### Creating a Dial-Up Networking connection

You require a Dial-Up Networking connection to access the CallPilot modem. This connection must be configured for Operator assisted or manual dialing.

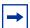

**Note:** If Dial-Up Networking is not installed on your computer, you must install it before you can proceed. Refer to the documentation that came with your Windows operating system for instruction on how to install Dial-Up Networking.

#### Creating a Dial-Up Networking connection on Windows 95 or Windows 98

- 1 Click the **Start** button and then click **Programs**.
- 2 Click Accessories and then click Communications.
- 3 Click **Dial-Up Networking**. The Dial-Up Networking window appears.
- 4 Double click the Make New Connection icon.
- 5 In the **Type a name for the computer you are dialing** box, enter a name for the CallPilot connection.
- **6** From the **Select a modem** drop list, click the modem you are going to use for this connection.
- 7 Click the **Configure** button.
- 8 Click the **Options** tab.
- 9 Select the Operator assisted or manual dialing option and then click the OK button.
- 10 Click the Next button.
- **11** Enter the telephone number and area code of the CallPilot system.
- **12** Click the **Finish** button.

# Configuring the Dial-Up Networking TCP/IP parameters on Windows 95 or Windows 98

- 1 Right click the Dial-Up Networking connection you created for the CallPilot system and then click **Properties**.
- 2 Click the **Server Type** tab.

- 3 In the Advanced options box, select the Log on to network option:
- 4 In the **Advanced options** box, clear the following options:

**Enable software compression** 

Require encrypted password

Require data encryption

Record a log file for this connection

- 5 In the Allowed network protocols box, select the TCP/IP option.
- 6 In the Allowed network protocols box, clear the following options:

**NetBEUI** 

**IPX/SPC** Compatible

- 7 Click the TCP/IP Settings button.
- 8 Select the **Specify an IP address** option.
- 9 In the IP address box, enter the IP address of CallPilot system, but change the last set of digits to a different number.

For example, if the CallPilot IP address is 192.168.0.1, enter 192.168.0.10.

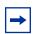

**Note:** The IP address you enter here is used to identify your computer during the modem connection. It does not affect the LAN configuration of your computer.

**10** Clear the following options:

Use IP header compression Use default gateway on remote network

- **11** Click the **OK** button.
- **12** Click the **OK** button.

#### Creating a Dial-Up Networking connection on Windows NT 4.0

- 1 Click the **Start** button and then click **Programs**.
- 2 Click Accessories and then click Dial-Up Networking. The Dial-Up Networking dialog box appears.
- 3 Click the More button and then click Operator assisted or manual dialing.
- 4 Click the **New** button.
- **5** Enter a name for the CallPilot connection.
- 6 Select the I know all about dial up connections and would prefer to edit the properties directly option.

The Edit Phonebook Entry dialog box appears.

7 Refer to "Configuring the Dial-Up Networking TCP/IP parameters on Windows NT 4.0" for information about this dialog box.

#### Configuring the Dial-Up Networking TCP/IP parameters on Windows NT 4.0

- 1 Click the **Configure** button.
- 2 Click the **Initial speed** drop list and then click **115200**.
- 3 Select the **Enable hardware flow control** option.
- **4** Clear the following options:

**Enable modem error control Enable modem compression** 

- **5** Click the **OK** button.
- 6 Click the **Server** tab.
- 7 Click the Dial-Up server type drop list, and then click the PPP:Internet, Windows 95/98/ NT4 option.
- **8** Select the following options:

TCP/IP

**Enable software compression Enable PPP LPC extensions** 

- **9** Click the **TCP/IP Settings** button.
- 10 Select the Use the following IP address option.
- 11 Enter the IP address of CallPilot system, but change the last set of digits to a different number. For example, if the CallPilot IP address is 192.168.0.1, enter 192.168.0.10.

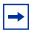

**Note:** The IP address you enter here is used to identify your computer during the modem connection. It does not affect the LAN configuration of your computer.

**12** Clear the following options:

Use IP header compression
Use default gateway on remote network

- **13** Click the **OK** button.
- **14** Click the **Security** tab.
- 15 Select the Accept any authentication including clear text option.
- **16** Click the **OK** button.

If you want to access the Dial-Up Networking TCP/IP parameters to check or edit the settings, use the following procedure

- 1 Click the **Start** button and then click **Programs**.
- 2 Click **Accessories** and then click **Dial-Up Networking**. The Dial-Up Networking dialog box appears.
- 3 Click the More button and then click Edit Entry and modem properties.

#### Creating a Dial-Up Networking connection on Windows 2000

- 1 Click the **Start** button and then click **Programs**.
- 2 Click Accessories and then click Communications.
- **3** Click **Network and Dial-Up Connections**. The Network and Dial-Up Connections dialog box appears.
- 4 Click the **Make new Connection** icon. The Network Connection Wizard appears.
- 5 Select the **Dial-up to the Internet** option.
- 6 Click the **Next** button.
- 7 Select the I want to set up my Internet connection manually option.
- **8** Click the **Next** button.
- 9 Select the I connect through a phone line and a modem option.
- **10** Click the **Next** button.
- **11** In the **Telephone number** box, enter a telephone number. It does not matter what telephone number you enter in this box because the number is not used for the connection to the CallPilot system.
- **12** Click the **Advanced** button.
- **13** Click the **Address** tab.
- 14 Select the Always use the following IP Address option.
- **15** Enter the IP address of CallPilot system, but change the last set of digits to a different number. For example, if the CallPilot IP address is 192.168.0.1, enter 192.168.0.10.

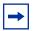

**Note:** The IP address you enter here is used to identify your computer during the modem connection. It does not affect the LAN configuration of your computer.

- **16** Click the **OK** button.
- **17** Click the **Next** button.
- **18** Leave the user name as Administrator and leave the password box blank.
- **19** Click the **Next** button.
- **20** Enter a name for this connection.
- **21** Click the **Finish** button.

#### Configuring the Dial-Up Networking TCP/IP parameters on Windows 2000

- 1 Right click on the Dial-Up Networking connection you created for CallPilot and then click **Properties**.
- **2** Click the **Configure** button.
- 3 Select the **Enable hardware flow control** option.
- 4 Clear the following options:

Enable modem error control Enable modem compression Show Terminal window Run script options

- **5** Click the **OK** button.
- 6 Click the **Security** tab.
- 7 Select the **Advanced** (**custom settings**) option.
- 8 Click the **Settings** button.
- **9** Select the **Allow these protocols** option.
- **10** Select the **Unencrypted password (PAP)** option and clear the other options.
- **11** Click the **OK** button.
- **12** Click the **Networking** tab.
- 13 In the Type of dial-up server I am calling drop list, click PPP:Windows 95/98/NT4/2000, Internet.
- **14** Click the **Settings** button.
- **15** Select the following options:

**Enable LCP extensions** 

**Enable software compression** 

Negotiate multi-link for single link connections

- **16** Click the **OK** button.
- 17 Select the Internet Protocol (TCP/IP) option.
- **18** Click the **Internet Protocol** (**TCP/IP**) heading and then click the **Properties** button.
- **19** Select the Use the following IP address option.
- **20** Enter the IP address of CallPilot system, but change the last set of digits to a different number. For example, if the CallPilot IP address is *192.168.0.1*, enter *192.168.0.10*.

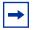

**Note:** The IP address you enter here is used to identify your computer during the modem connection. It does not affect the LAN configuration of your computer.

- **21** Click the **OK** button.
- **22** Click the **OK** button.

## **Installing the Nortel Networks Modem Configuration Utility**

Your modem requires a special configuration to access the CallPilot modem. The Modem Configuration Utility allows you to easily switch between the configuration for the CallPilot modem and the configuration for normal modem use.

To install the Nortel Networks Modem Configuration Utility:

- Load the CallPilot CD in the CD-ROM drive of your computer.
- Open the CD folder and open the **Optional Software** folder.
- 3 Open the **Modem Configuration Utility** folder.
- **4** Copy the file **CPsecureModem.exe** to a folder on your computer.
- **5** Remove the CallPilot CD from your computer.

## **Enabling the modem on the CallPilot Mini/CallPilot 150**

You must enable the CallPilot modem before you access the system using the modem.

### **Enabling Modem access using CallPilot Manager**

- 1 Log on to CallPilot Manager.
- **2** Click the **Configuration** heading.
- 3 Click the Access Passwords link.
- 4 Enter a password in the **Modem Access** box.
- **5** Enter the password again in the **Confirmation** box.
- **6** Click the **Submit** button.

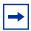

**Note:** To disable Modem access, clear the **Modem Access** and **Confirmation** boxes and then click the **Submit** button.

## **Enabling Modem access using a telephone (CallPilot 150 only)**

Follow this procedure to enable the Modem access password using a telephone.

- 1. Press © 983.
  - 2. Enter the system administration mailbox number and password.
- Log: QUIT RETRY OK

Admin

- 3. Press 4.
- WBOX AA OTHR
  Voice Mail:Y
  CHNG NEXT

  4. Press NEXT.
- Dir avail:Y 5.
- Match:Lastname CHNG OK
- Modem access:N
  CHNG OK
  Pswd:
- RETRY OK
- 5. Press <u>NEXT</u>.
- 6. Press <u>0K</u>.
- 7. Press CHNG.
- Enter the new Modem access password and press <u>OK</u>.
   Note: If you do not enter a password, Modem access is disabled.
- Again: RETRY OK
- 9. Re-enter the new Modem access password and press <u>OK</u>.
- 10. Press **.**

## Changing the modem access password using a telephone (CallPilot 150 only)

Follow this procedure to change the Modem access password using a telephone.

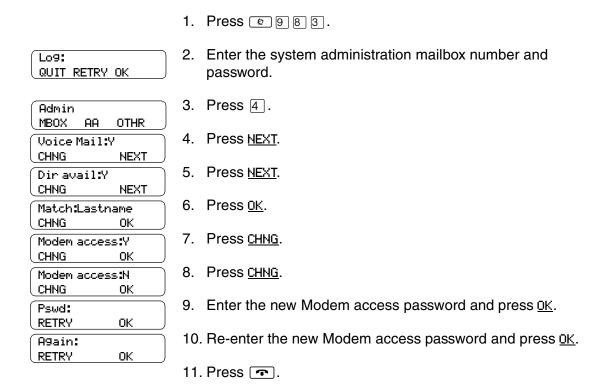

# Disabling the Modem access password using a telephone (CallPilot 150 only)

Follow this procedure to disable the Modem access password using a telephone.

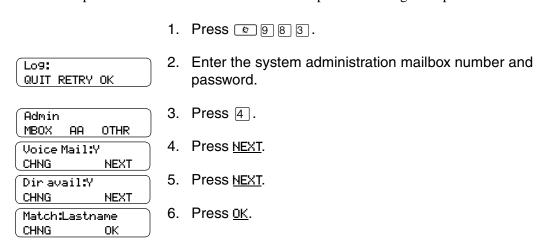

| Modem access:Y |    |  |
|----------------|----|--|
| CHNG           | OK |  |
| Modem access:N |    |  |
| CHNG           | ок |  |

- 7. Press CHNG.
- 8. Press .

## **Connecting to the CallPilot system**

To connect to the CallPilot system you must:

- configure your modem to access the CallPilot modem
- connect to the CallPilot modem

## Configuring your modem to access the CallPilot modem

The CallPilot modem requires a special configuration for access. This requirement helps prevent unauthorized access to the CallPilot system.

To configure your modem:

- 1 Open the folder that contains the Nortel Networks Modem Configuration Utility. (CPsecureModem.exe).
- **2** Double click **CPsecureModem.exe**. The Modem Configuration Utility opens.
- 3 Select the Configure Modem for Secure Access option.
- 4 Click the **OK** button.

  The Configuration Complete dialog box appears.
- **5** Click the **OK** button.
- **6** In you are using Windows NT 4.0, restart your computer.

After your computer finishes restarting, the modem is ready to connect to the CallPilot modem.

## Connecting to the CallPilot modem

To connect to the CallPilot system:

- 1 Use the **Start** menu to open the Dial-Up Networking window.
- 2 Double click the Dial-Up Networking connection you created for the CallPilot system.
- **3** Set the User ID to **CallPilot**.
- **4** Set the Password to **administrator**.
- 5 If there is a Domain box, set the Domain to the IP address you entered for the Dial-Up Networking TCP/IP parameters of this connection. For example, enter 192.168.0.10.
- **6** Click the **Connect** button.

- 7 Use the telephone connected to your computer modem to dial the CallPilot system you want to access.
- **8** When prompted, press \*\* \*\*, the System Coordinator mailbox number and then ##. For example, \*\* \*\* 1 2 #.
- **9** Enter the Modem Access password and press #].
- **10** If there are enough CallPilot resources to make a modem connection, the system starts counting down from 5.
- **11** When the system reaches 1, click the **Connect** button and hang up the telephone. A message appears when the connection is established.

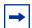

#### Tip

If the prompt **One moment please** plays, the system currently does not have sufficient resources to access the modem. Wait until the count down reaches 1 before you click the Connect button.

If the prompt **One moment please** plays several times and then the prompt **Exiting the system, goodbye** plays, try calling again.

Your computer is now connected to the CallPilot system.

#### Accessing the CallPilot system using the CallPilot console

- 1 Click the **Start** button and then click **Run**.
- **2** Enter **Telnet 192.168.0.2** and click **OK**.

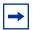

**Note:** The IP address above is an example only. The IP address you enter is the IP address of the CallPilot system plus one.

In the example above, the IP address shown is the default CallPilot IP address (192.168.0.1) plus one (192.168.0.2).

**3** Log on to the CallPilot console.

When you are finished with the CallPilot system, end your connection to the CallPilot modem.

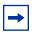

**Note:** After you are finished accessing the CallPilot system, you must reconfigure your modem if you want to use it for normal modem connections.

#### Accessing the CallPilot system using CallPilot Manager

- 1 Start your web browser.
- 2 In the URL field, enter http://192.168.0.2.

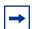

**Note:** The IP address above is an example only. The IP address you enter is the IP address of the CallPilot system plus one.

In the example above, the IP address shown is the default CallPilot IP address (192.168.0.1) plus one (192.168.0.2).

**3** Log on to CallPilot Manager

When you are finished with the CallPilot system, end your connection to the CallPilot modem.

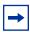

**Note:** After you are finished accessing the CallPilot system, you must reconfigure your modem if you want to use it for normal modem connections.

#### Configuring your modem for normal modem connections

To configure your modem for normal connections:

- 1 Open the folder that contains the Nortel Networks Modem Configuration Utility (CPsecureModem.exe).
- **2** Double click **CPsecureModem.exe**. The Modem Configuration Utility opens.
- **3** Select the **Configure Modem for Normal Operation** option.
- 4 Click the **OK** button.

  The Configuration Complete dialog box appears.
- **5** Click the **OK** button.
- **6** If you are using Windows NT 4.0, restart your computer.

After your computer finishes restarting, the modem is ready for normal modem connections.

# Appendix B Norstar Directory Numbers

Norstar is a digital system, capable of carrying two simultaneous voice conversations over a single station port. These two voice channels are referred to as the B1 and B2 channels. There are times when you will want to monitor each of the B1 and B2 channels that CallPilot 150 uses. You can do this by programming a Norstar telephone with Autodial keys for the B1 and B2 extension numbers.

The following charts can be used to determine the default B1 and B2 Directory Numbers (DN) of the Norstar Compact and Modular systems.

Table 17 Non-expanded Modular ICS DNs

| Station ports | B1 DNs    | B2 DNs  | Module number |
|---------------|-----------|---------|---------------|
| 101 - 132     | 21 - 52   | 53 - 84 | KSU #1        |
| 201 - 248     | 001 - 048 |         | KSU #2        |

Table 18 Modular ICS 2-port cartridge DNs

| Station ports | B1 DNs    | B2 DNs    | Module number |
|---------------|-----------|-----------|---------------|
| 101 - 132     | 221 - 252 | 285 - 316 | KSU #1        |
| 301 - 316     | 253 - 268 | 317 - 332 | TM #3         |
| 401 - 416     | 269 - 284 | 333 - 348 | TM #4         |
| 201 - 248     | 001 - 048 |           | KSU #2        |
| 401 - 412     | 049 - 060 |           | TM #4         |
| 301 - 312     | 061 - 072 |           | TM #3         |

Table 19 Modular ICS 6-port cartridge DNs

| Station ports | B1 DNs    | B2 DNs    | Module number |
|---------------|-----------|-----------|---------------|
| 101 - 132     | 221 - 252 | 349 - 380 | KSU #1        |
| 301 - 316     | 253 - 268 | 381 - 396 | TM #3         |

| 401 - 416 | 269 - 284 | 397 - 412 | TM #4  |
|-----------|-----------|-----------|--------|
| 501 - 516 | 285 - 300 | 413 - 428 | TM #5  |
| 601 - 616 | 301 - 316 | 429 - 444 | TM #6  |
| 701 - 716 | 317 - 332 | 445 - 460 | TM #7  |
| 801 - 816 | 333 - 348 | 461 - 476 | TM #8  |
| 201 - 248 | 001 - 048 |           | KSU #2 |
| 801 - 812 | 049 - 060 |           | TM #8  |
| 701 - 712 | 061 - 072 |           | TM #7  |
| 601 - 648 | 073 - 084 |           | TM #6  |
| 501 - 512 | 085 - 096 |           | TM #5  |
| 401 - 412 | 097 - 108 |           | TM #4  |
| 301 - 312 | 109 - 120 |           | TM #3  |

## **Programming CallPilot 150 DNs to memory buttons**

As a troubleshooting aid, it is helpful to program the CallPilot 150 DNs to appear on the memory buttons of a Norstar telephone.

After you have determined the CallPilot 150 DNs, program them onto memory buttons with indicators.

When the CallPilot 150 DNs are programmed to memory buttons, it is easy to monitor CallPilot 150 traffic levels, and determine if any CallPilot 150 ports are not functioning.

## **Glossary**

#### Administration

The tasks involved in maintaining Mailboxes, Greetings, Skillsets, Agents and System configuration.

#### Agent

An agent is a person who is assigned to answer calls for one or more Skillsets in a Call Center.

#### **Alarms**

Messages sent by CallPilot indicating that something requires the system administrator's attention.

#### Alternate language

The second language CallPilot can be programmed to operate in.

#### **Baud rate**

A unit of measurement of data processing speed. It is approximately equivalent to Bits Per Second (BPS). Typical baud rates are 300, 1200, 2400, 4800, and 9600.

#### Bit

An abbreviation for binary digit. A bit is the smallest unit of information recognized by the computer. A bit has one of two values (0 or 1) to indicate off or on.

#### **Byte**

The amount of space required to store a single character. One byte equals eight bits.

#### **Call Center**

The Call Center Software receives, holds and routes calls to agents in a call center.

#### **CCR (Custom Call Routing)**

Call Paths that let callers select options to direct their calls along paths you create.

#### Central office line

The telephone lines that connect the Norstar KSU or Meridian 1 PBX to the Public Switched Telephone Network (PSTN).

#### **CLID**

Caller Line Identification.

#### **Company Directory**

An internal list containing the names of users with initialized mailboxes designated to appear in the directory.

#### Configuration

The tasks involved in setting up the different parameters of CallPilot. For example, configuring the telephone lines answered by CallPilot. See also **Administration**.

#### Conventions

The way certain information is described. For example, using underlined text to represent second-line display prompt information.

#### Cursor

A marker on the monitor screen that indicates where the next input from the keyboard or mouse will appear.

#### Default

The parameters that are preset within CallPilot.

#### Disconnect supervision

A feature on central office lines that notifies the Norstar KSU or Meridian 1 PBX when the party on the other end of the line hangs up.

#### Display

A one or two-line screen on a Nortel Networks telephone that shows CallPilot commands and options.

#### **Display buttons**

The three buttons that appear on a Norstar two-line display. When pressed, these buttons select the specified CallPilot option.

#### **Display Options**

The choices available to a user that appear on the Norstar two-line display. Options appearing on the display can be selected using the display or dialpad buttons.

#### DN

Directory Number.

#### DTMF

Dual Tone Multi Frequency. The sounds the telephone keys make to identify themselves.

#### **Ethernet**

A widely used Local Area Network (LAN) protocol that uses coaxial cable or twisted pair wiring for connecting computers.

#### Feature cartridge

A device inserted into the CallPilot Mini/CallPilot 150 that contains the initial software load or an upgrade.

#### **Feature Code**

A unique three-digit code that is used to access CallPilot features and options from a telephone.

#### Flash Memory

Memory that stores data even when CallPilot Mini/CallPilot 150 is restarted or disconnected from the power supply. Flash memory contains instructions that CallPilot Mini/CallPilot 150 needs to operate. The instructions stored in flash memory cannot be changed and are used by the CallPilot Mini/CallPilot 150 each time it is turned on or restarted.

#### **General Delivery Mailbox**

One of the two Special Mailboxes. This mailbox collects messages for individuals in a company who have not been assigned a Personal Mailbox.

#### **Group list**

A collection of mailbox numbers that are assigned a special "Group" number by CallPilot. When a message is sent to a Group List, all the mailboxes in the list receive the message.

#### Hardware

The physical components of a CallPilot Mini/CallPilot 150.

#### Hz (hertz)

A unit of measure for indicating frequency in cycles per second.

#### Initialization

The steps required to prepare hardware or software for operation.

#### Install

To set up for operation. Hardware is installed by attaching it to the appropriate connectors or sockets.

#### Keycode

A keycode is a code that allows you to add features to a CallPilot Mini/CallPilot 150. For example, the Mailbox Keycode allows you to add more mailboxes to the CallPilot Mini/CallPilot 150.

A keycode consists of 3 eight digit numbers. It is also know as a software authorization code.

#### KSU

Key Service Unit, a Norstar business telephone system.

#### Local Area Network (LAN)

A group of computers physically connected in a manner that lets them communicate and interact with each other.

#### Mailbox

A storage place for messages on CallPilot.

#### Mbyte

The abbreviation for megabyte. A megabyte is equal to 1,048,576 bytes. Megabyte is also abbreviated as MB.

#### Meridian 1

A telephone system to which the CallPilot Mini connects.

#### Modem

A communications device that allows data to be exchanged between computers over telephone lines. The exchange is done by electronic processes called modulation and demodulation. The modem changes (modulates) the data into tones to send to another modem and also converts (demodulates) tones when receiving from another modem.

#### Norstar

A telephone system to which the CallPilot 150 connects.

#### Option

A CallPilot choice that is given to a user through voice or display prompts.

#### **PBX**

Private Branch Exchange, a Meridian 1 business telephone system.

#### **PCMCIA**

Personal Computer Memory Card International Association. A PCMCIA card stores the CallPilot software.

#### **Password**

A four to eight digit number that is entered using the dialpad. A password is used to open mailboxes or perform configuration tasks.

#### Port

A connector on the CallPilot Mini/CallPilot 150 that allows data exchange with other devices, such as an RS-232 terminal.

A port is also a connection to the Norstar KSU or Meridian 1 PBX. See TCM port.

#### Power cable

A cable that connects the CallPilot Mini/CallPilot 150 to a power source.

#### **RAM (Random Access Memory)**

Computer memory that stores data temporarily. RAM stores the data used by the microprocessor as it executes instructions. The contents of RAM are erased each time the CallPilot Mini/CallPilot 150 is turned off or restarted.

#### **RS-232 terminal**

A device with a display, such as a computer or a laptop, that you can connect to the serial port of the CallPilot Mini/CallPilot 150.

#### Serial cable

A cable that transfers data one bit at a time. This cable connects the CallPilot Mini/CallPilot 150 to an RS232 terminal.

#### Serial port

A port that sends and receives data one bit at a time. This port is used to connect the CallPilot Mini/CallPilot 150 to an RS-232 terminal.

#### System administrator

The person who is responsible for setting up and configuring CallPilot.

#### TCM port

Time Compression Multiplexing port. This is the type of port that you use to connect the CallPilot 150 to the Norstar KSU or the CallPilot Mini to the Meridian 1 PBX.

#### Tone dial telephone

A push button telephone that emits DTMF tones.

#### Transmission Control Protocol/Internet Protocol (TCP/IP)

A language governing communication among all computers on the Internet.

#### Voice channel

A communication path that CallPilot uses to send voice messages to and from the Norstar KSU or Meridian 1 PBX. There are two voice channels on each TCM port.

#### Voice prompts

The prerecorded voice instructions that play when accessing the different CallPilot features and options. Voice prompts also enable a caller to proceed along the call path of a CCR Tree.

#### Wide Area Network (WAN)

A collection of computers connected or networked to each other over long distances, typically using common carrier facilities.

## Index

| A                                                          | Country 40, 42                        |  |
|------------------------------------------------------------|---------------------------------------|--|
| ACD Queue, adding on Meridian 1 30                         | Custom Call Routing 17                |  |
| Active agents, maximum 17                                  |                                       |  |
| Attendant DN 40, 41                                        | D                                     |  |
| Auto-Attendant 17                                          | Default Gateway 40, 41                |  |
|                                                            | Determining Feature Codes 43          |  |
| В                                                          | DNS server 22, 39, 41                 |  |
| B1 and B2 directory numbers 83                             | E                                     |  |
| Back up, CallPilot information 53                          | <b>E</b>                              |  |
| Backup and Restore Utility, installing 53                  | Electrical checklist 21               |  |
| Base Application 41                                        | EMC Kit, connecting 24, 26            |  |
| Basic call center 17                                       | EMC requirements 24, 35               |  |
| Browser, requirements 29, 34                               | Environmental checklist 21            |  |
| C                                                          | Ethernet crossover cable 38 pinout 38 |  |
|                                                            | Ethernet port, location 19            |  |
| Call Center                                                | External Feature inquiry 66           |  |
| resetting the administrator password 51 troubleshooting 66 | • •                                   |  |
| Call Center Reporting 17                                   | F                                     |  |
| Call Interrupt 17                                          | Feature Codes 43                      |  |
| Call recording 17                                          | determining 43                        |  |
| CallPilot                                                  | inactive 66                           |  |
| attendant 40, 41                                           | removing 66                           |  |
| back up 53                                                 | Features of CallPilot 17              |  |
| connecting to 35                                           | Ferrite bead, connecting 24, 26       |  |
| features list 17                                           | From Extension 40, 42                 |  |
| initializing 29<br>log files, retrieving 57                | From Line 42                          |  |
| logging on 39                                              |                                       |  |
| restore 55                                                 | Н                                     |  |
| CallPilot Backup and Restore Utility 53                    | Hardware installation procedure 23    |  |
| CallPilot Manager                                          | Help, how to get 11                   |  |
| about 29                                                   | Humidity requirements 21              |  |
| requirements 34                                            |                                       |  |
| Caution symbol 16                                          | I                                     |  |
| Communications parameters, required 36                     | Inactive, Feature Codes 66            |  |
| Compatible telephone systems  Meridian 1 18                | Initializing CallPilot 29             |  |
| Norstar 18                                                 | Instructions, presentation 16         |  |
| Computer requirements 34                                   | IP Address 39, 41                     |  |
| Conventions 16                                             | IP address                            |  |
| Cautions 16                                                | changing 35, 36, 38                   |  |
| Notes 16                                                   | default 22, 35                        |  |
| text 11                                                    | requirements 22                       |  |
|                                                            |                                       |  |

| K                                                  | resetting mailbox 51                                                                         |
|----------------------------------------------------|----------------------------------------------------------------------------------------------|
| KSU, compatible Norstar 18                         | resetting modem access 52 resetting operator's 50 resetting the Call Center administrator 51 |
| L                                                  | PBX, compatible Meridian 1 18                                                                |
| LAN, requirement for 22                            | PCMCIA slots 19                                                                              |
| Language Configuration Utility 47                  | Pinouts                                                                                      |
| Languages, changing 47                             | Ethernet crossover cable 38                                                                  |
| LEDs 27                                            | serial port 36                                                                               |
| error messages 68                                  | TCM ports 24                                                                                 |
| Log files 57                                       | Port A pinout 24                                                                             |
|                                                    | Port B pinout 24                                                                             |
| M                                                  | Ports connecting to 24                                                                       |
| Mailbox Keycode 40, 42                             | location 19                                                                                  |
| Mailbox, resetting password 51                     | TCM pinouts 24                                                                               |
| Memory buttons 83                                  | Power connector, location 19                                                                 |
| Programming 83                                     | Power requirements 20                                                                        |
| Meridian 1                                         | Power-on diagnostics failure 65                                                              |
| ACD Queue 30                                       | Primary DNS 39, 41                                                                           |
| compatible version 18 configuring for CallPilot 30 | Primary Language 40, 41                                                                      |
| resetting system manager's password 49             | Primary UI Style 41                                                                          |
| Message storage, upgrading 60                      | Publications, related 12                                                                     |
| Modem Access 71                                    |                                                                                              |
| Modem, resetting access password 52                | Q                                                                                            |
|                                                    | Quick Install Wizard, running 39                                                             |
| N                                                  |                                                                                              |
| Next-hop router 40, 41                             | R                                                                                            |
| Norstar directory numbers 83                       | Requirements                                                                                 |
| Norstar Remote Utilities 64                        | CallPilot Manager 34                                                                         |
| Norstar telephone systems 18                       | communications parameters 36                                                                 |
| Note symbol 16                                     | computer 34<br>terminal 35                                                                   |
| Number of rings 42                                 | Restore, CallPilot information 55                                                            |
|                                                    | Router, next-hop 40, 41                                                                      |
| 0                                                  | RS-232 terminal 63                                                                           |
| Opening the CallPilot 24                           | Cannot communicate 63                                                                        |
| Operator, resetting password 50                    |                                                                                              |
| Option 11C, Meridian PBX 18                        | S                                                                                            |
| Outdial Method 40, 42                              | Secondary DNS 39, 41                                                                         |
| ,                                                  | Serial cable 35                                                                              |
| P                                                  | Serial port                                                                                  |
| Package check list 21                              | location 19                                                                                  |
| Passwords                                          | pinout 36                                                                                    |
| resetting 49                                       | Skillsets, maximum 17                                                                        |
| resetting administrator's 49                       |                                                                                              |

```
Software
                                                      X
  upgrading 59
                                                      XF Test 66
Storage (hours) 17
Subnet Mask 39, 41
Switches
  Meridian 1 18
  Norstar 18
Symbols 16
System administrator password, resetting 49
System parts, listed 18
Т
TCM ports
  location 19
  pinouts 24
Temperature requirements 21
Terminal
  requirements 35
  using to change IP address 36
Text conventions 11
To Extension 40, 42
To Line 42
Troubleshooting 66
  CallPilot does not reboot 67
  Feature Codes 66
  LEDs 68
  power-on diagnostics fail 65
  RS-232 63
  Terminal 63
U
UI style 41
Upgrading
  message storage 60
  software 59
User interface style 41
Voicemail DN 40
W
Wall mount bracket 23
Wall mounting CallPilot 23
Warning symbol 16
Web browser, requirements 29, 34
```